User Manual **SUNNY BOY STORAGE 3.8-US / 5.0-US / 6.0-US**

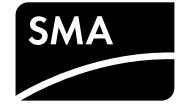

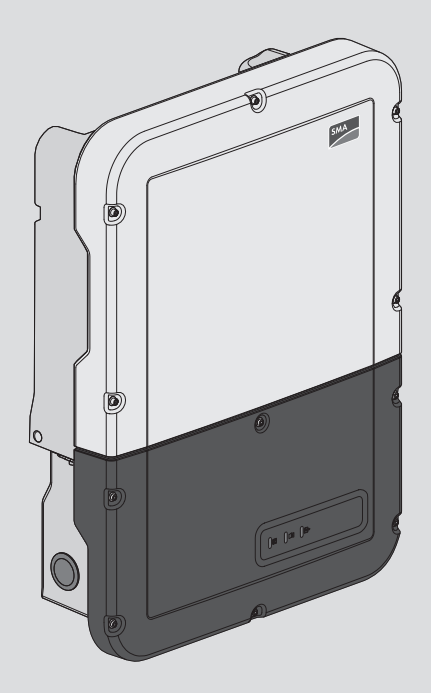

# **Legal Provisions**

No part of this document may be reproduced, stored in a retrieval system, or transmitted, in any form or by any means, be it electronic, mechanical, photographic, magnetic or otherwise, without the prior written permission of SMA Solar Technology America LLC.

Neither SMA Solar Technology America LLC nor SMA Solar Technology Canada Inc. makes representations, express or implied, with respect to this documentation or any of the equipment and/or software it may describe, including (with no limitation) any implied warranties of utility, merchantability, or fitness for any particular purpose. All such representations or warranties are expressly disclaimed. Neither SMA Solar Technology America LLC nor its distributors or dealers nor SMA Solar Technology Canada Inc. nor its distributors or dealers shall be liable for any indirect, incidental, or consequential damages under any circumstances.

The exclusion of implied warranties may not apply in all cases under some statutes, and thus the above exclusion may not apply.

Specifications are subject to change without notice. Every attempt has been made to make this document complete, accurate and up-to-date. Readers are cautioned, however, that product improvements and field usage experience may cause SMA Solar Technology America LLC and/or SMA Solar Technology Canada Inc. to make changes to these specifications without advance notice, or per contract provisions in those cases where a supply agreement requires advance notice. SMA shall not be responsible for any damages, including indirect, incidental or consequential damages, caused by reliance on the material presented, including, but not limited to, omissions, typographical errors, arithmetical errors or listing errors in the content material.

### **SMA Warranty**

You can download the current warranty conditions from the Internet at [www.SMA-Solar.com.](http://www.SMA-Solar.com)

### **Software licenses**

The licenses for the used software modules can be called up on the user interface of the product.

### **Trademarks**

All trademarks are recognized, even if not explicitly identified as such. Missing designations do not mean that a product or brand is not a registered trademark.

### **SMA Solar Technology America LLC**

6020 West Oaks Blvd. Suite 300 Rocklin, CA 95765 U.S.A.

### **SMA Solar Technology Canada Inc.**

2425 Matheson Blvd. E 7th Floor Mississauga, ON L4W 5K4 Canada Status: 5/3/2018 Copyright © 2018 SMA Solar Technology America LLC. All rights reserved.

# **Important Safety Instructions**

### **SAVE THESE INSTRUCTIONS**

This manual contains important instructions for:

- SBS3.8-US-10 (Sunny Boy Storage 3.8-US)
- SBS5.0-US-10 (Sunny Boy Storage 5.0-US)
- SBS6.0-US-10 (Sunny Boy Storage 6.0-US)

This manual must be followed when using this product.

The product is designed and tested in accordance with international safety requirements, but as with all electrical and electronic equipment, certain precautions must be observed when installing and/or operating the product. To reduce the risk of personal injury and to ensure the safe installation and operation of the product, you must carefully read and follow all instructions, cautions and warnings in this manual.

### **Warnings on this Product**

The following symbols are used as product markings with the following meanings.

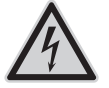

### **Beware of dangerous voltage**

The product operates at high voltages. All work on the product must only be performed as described in the documentation of the product.

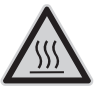

### **Beware of hot surface**

The product can get hot during operation. Do not touch the product during operation.

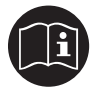

### **Observe the operating instructions**

Read the documentation of the product before working on it. Follow all safety precautions and instructions as described in the documentation.

# **General Warnings**

### **WARNING**

All electrical installations must be carried out in accordance with the local electrical standards and the *National Electrical Code*® ANSI/NFPA 70 or the *Canadian Electrical Code*® CSA C22.1. This document does not replace and is not intended to replace any local, state, provincial, federal or national laws, regulations or codes applicable to the installation and use of the product, including without limitation applicable electrical safety codes. All installations must conform with the laws, regulations, codes and standards applicable in the jurisdiction of installation. SMA assumes no responsibility for the compliance or non-compliance with such laws or codes in connection with the installation of the product.

The product contains no user-serviceable parts.

Before installing or using the product, read all of the instructions, cautions, and warnings in this manual.

Before connecting the product to the electrical utility grid, contact the local utility company. This connection must be made only by qualified personnel.

Wiring of the product must be made by qualified personnel only.

# **Table of Contents**

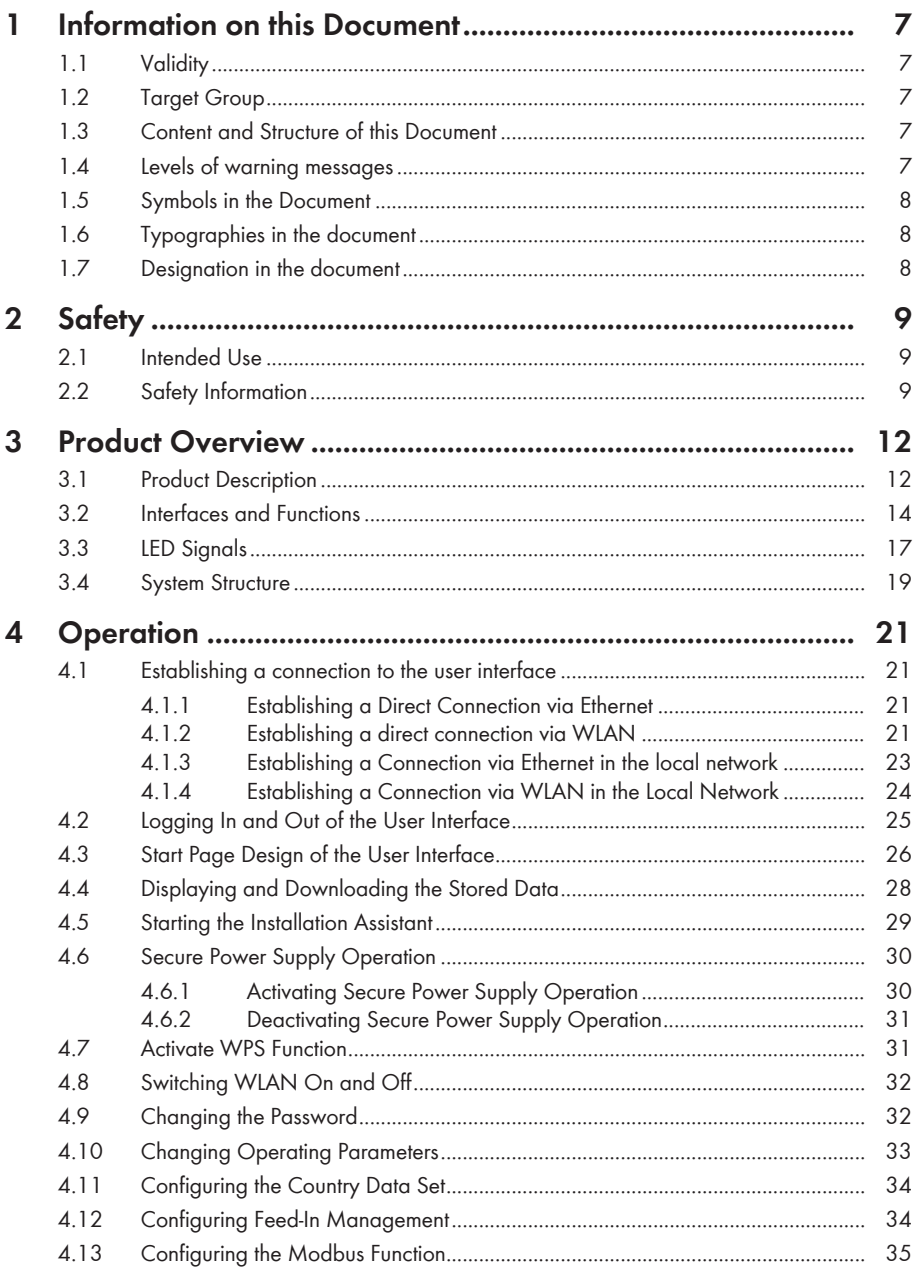

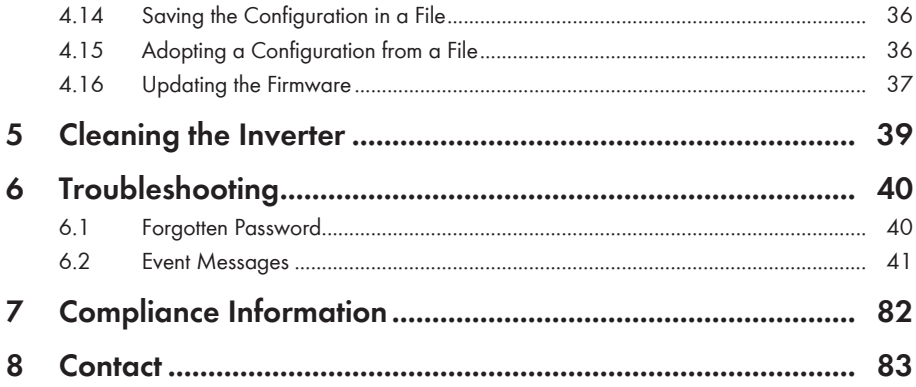

 $\boldsymbol{6}$ 

# **1 Information on this Document**

# **1.1 Validity**

This document is valid for:

- SBS3.8-US-10 (Sunny Boy Storage 3.8-US)
- SBS5.0-US-10 (Sunny Boy Storage 5.0-US)
- SBS6.0-US-10 (Sunny Boy Storage 6.0-US)

# **1.2 Target Group**

This document is intended for qualified persons and end users. Only qualified persons are allowed to perform the activities marked in this document with a warning symbol and the caption "Qualified person". Tasks that do not require any particular qualification are not marked and can also be performed by end users. Qualified persons must have the following skills:

- Knowledge of how batteries work and are operated
- Training in how to deal with the dangers and risks associated with installing, repairing and using electrical devices, batteries and installations
- Training in the installation and commissioning of electrical devices and installations
- Knowledge of all applicable laws, standards and directives
- Knowledge of and compliance with this document and all safety information
- Knowledge of and compliance with the documents of the battery manufacturer with all safety information

# **1.3 Content and Structure of this Document**

This document describes the configuration, operation and troubleshooting of the product as well as the operation of the product user interface.

You will find the latest version of this document and further information on the product in PDF format at [www.SMA-Solar.com](http://www.SMA-Solar.com).

Illustrations in this document are reduced to the essential information and may deviate from the real product.

# **1.4 Levels of warning messages**

The following levels of warning messages may occur when handling the product.

### **ADANGER**

Indicates a hazardous situation which, if not avoided, will result in death or serious injury.

### **WARNING**

Indicates a hazardous situation which, if not avoided, could result in death or serious injury.

## **A** CAUTION

Indicates a hazardous situation which, if not avoided, could result in minor or moderate injury.

### **NOTICE**

Indicates a situation which, if not avoided, can result in property damage.

### **1.5 Symbols in the Document**

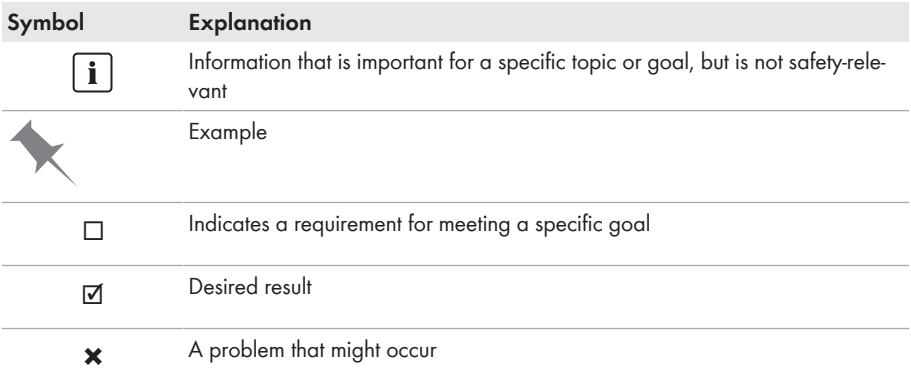

# **1.6 Typographies in the document**

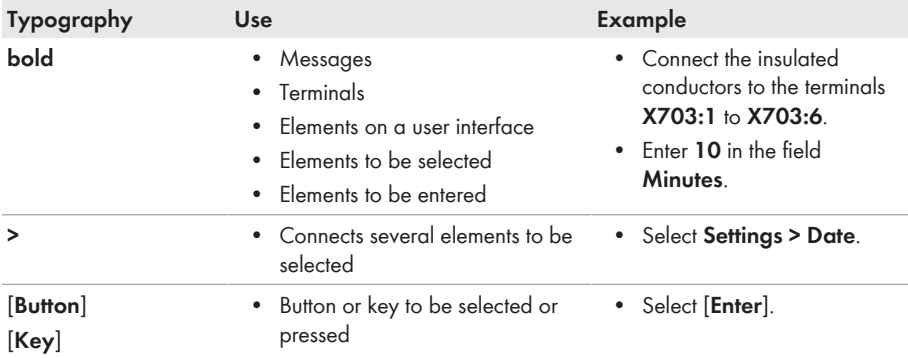

# **1.7 Designation in the document**

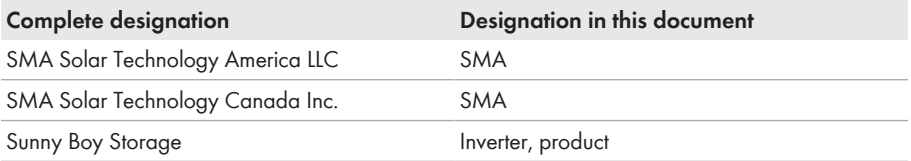

# **2 Safety**

# **2.1 Intended Use**

The Sunny Boy Storage is an AC-coupled battery inverter for parallel grid and stand-alone mode operation. The Sunny Boy Storage converts the direct current supplied by a battery into gridcompliant alternating current. The Sunny Boy Storage, together with a battery and a compatible energy meter, make up a system for increased self-consumption (Flexible Storage System) or, together with a automatic transfer switch compatible with Sunny Boy Storage, a battery-backup system (Flexible Storage System with battery-backup function).

The product is suitable for indoor and outdoor use.

The product may only be operated with one of the energy meters approved by SMA. An updated list of energy meters approved by SMA is available at [www.SMA-Solar.com.](http://www.SMA-Solar.com)

The product must only be operated in connection with an intrinsically safe lithium-ion battery approved by SMA. An updated list of batteries approved by SMA is available at [www.SMA-](http://www.SMA-Solar.com)[Solar.com](http://www.SMA-Solar.com).

The battery must comply with UL 1973 and must be intrinsically safe.

The communication interface of the used battery must be compatible with the product. The entire battery voltage range must be completely within the permissible input voltage range of the product. The maximum permissible DC input voltage of the product must not be exceeded.

All components must remain within their permitted operating ranges and their installation requirements at all times.

The product is approved for the US and Canadian market.

Use this product only in accordance with the information provided in the enclosed documentation and with the locally applicable standards and directives. Any other application may cause personal injury or property damage.

Alterations to the product, e.g. changes or modifications, are only permitted with the express written permission of SMA. Unauthorized alterations will void guarantee and warranty claims and in most cases terminate the operating license. SMA shall not be held liable for any damage caused by such changes.

Any use of the product other than that described in the Intended Use section does not qualify as the intended use.

The enclosed documentation is an integral part of this product. Keep the documentation in a convenient place for future reference and observe all instructions contained therein.

The type label must remain permanently attached to the product.

# **2.2 Safety Information**

This section contains safety information that must be observed at all times when working on or with the product.

To prevent personal injury and property damage and to ensure long-term operation of the product, read this section carefully and observe all safety information at all times.

# **ADANGER**

### **Danger to life from electric shock due to live DC cables at the battery.**

The DC cables connected to a battery may be live. Touching the DC conductors or the live components leads to lethal electric shocks.

- Do not touch non-insulated cable ends.
- Do not touch any live components.
- Have the inverter and the battery mounted, installed and commissioned only by qualified persons with the appropriate skills.
- Observe all safety information of the battery manufacturer.
- Prior to performing any work on the inverter or the battery, disconnect the inverter from all voltage sources as described in this document.
- Wait five minutes before working on the inverter.
- If an error occurs, have it rectified by qualified persons only.

## **WARNING**

### **Risk of burns due to electric arcs**

Short-circuit currents in the battery can cause heat build-up and electric arcs.

- Disconnect the battery from all voltages sources prior to performing any work on the battery.
- Observe safety information of the battery manufacturer when working on the battery or inverter.

# **A** CAUTION

### **Risk of burns from hot surfaces**

The surface of the inverter can get very hot. Touching the surface can result in burns.

- Mount the inverter in such a way that it cannot be touched inadvertently.
- Do not touch hot surfaces.
- Wait 30 minutes for the surface to cool sufficiently.
- Observe the safety messages on the inverter.

### **NOTICE**

### **Damage to the enclosure seal in subfreezing conditions**

If you open the product when temperatures are below freezing, the enclosure seals can be damaged. Moisture can penetrate the product then.

- Only open the product if the ambient temperature is not below 0°C (32°F).
- If a layer of ice has formed on the enclosure seal when temperatures are below freezing, remove it prior to opening the product (e.g. by melting the ice with warm air). Observe the applicable safety regulations.

### **NOTICE**

### **Damage due to sand, dust and moisture ingress**

Sand, dust and moisture penetration can damage the product and impair its functionality.

- Only open the product if the humidity is within the thresholds and the environment is free of sand and dust.
- Do not open the product during a dust storm or precipitation.
- Close tightly all enclosure openings.
- Only use listed rain-tight or liquid-tight conduit fittings to attach the conduits to the product.

### **NOTICE**

### **Damage due to cleaning agents**

The use of cleaning agents may cause damage to the product and its components.

• Clean the product and all its components only with a cloth moistened with clear water.

### **NOTICE**

### **Damage to the inverter due to electrostatic discharge**

Touching electronic components can cause damage to or destroy the inverter through electrostatic discharge.

• Ground yourself before touching any component.

### **Electrical installations**

All electrical installations must be carried out in accordance with the local standards and the *National Electrical Code*® ANSI/NFPA 70 or the *Canadian Electrical Code*® CSA C22.1.

- Before connecting the inverter to the utility grid, contact your local grid operator. The electrical connection of the inverter must be carried out by qualified persons only.
- Ensure that no cables used for electrical connection are damaged.

# **3 Product Overview**

# **3.1 Product Description**

The Sunny Boy Storage uses the connected battery for the intermediate storage of excess PV energy in the SMA Flexible Storage System. For this purpose, the Sunny Boy Storage receives the feed-in data and purchased electricity data from the energy meter. This data is used by the Sunny Boy Storage to control the charging and discharging of the battery.

The use of an automatic transfer switch is required in the battery-backup system. In the event of grid failure, the automatic transfer switch disconnects the PV system, loads and the Sunny Boy Storage from the utility grid and creates a battery-backup grid. The battery-backup grid supplies loads that should continue to be supplied with electricity in the event of grid failure. In the event of grid failure, the Sunny Boy Storage supplies the loads with energy after a short switching time. The PV system supplies additional energy that can be used to supply the loads and charge the battery.

### **Secure power supply operation in Flexible Storage Systems with backup power supply not possible**

If the inverter is used in a battery-backup system and connected with an automatic transfer switch, the secure power supply operation is not available.

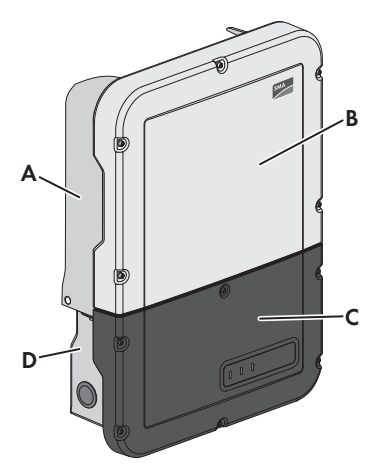

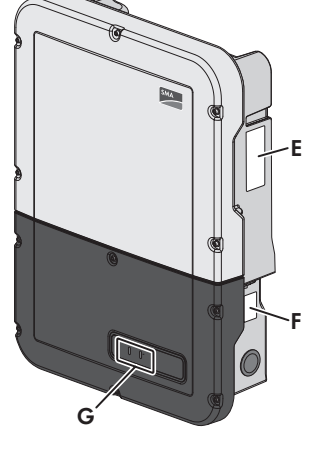

Figure 1: Design of the inverter

| <b>Position</b> | <b>Designation</b>                    |
|-----------------|---------------------------------------|
| A               | Power Unit                            |
| B               | Enclosure lid of the Power Unit       |
| C               | Enclosure lid for the Connection Unit |
| D               | Connection Unit                       |

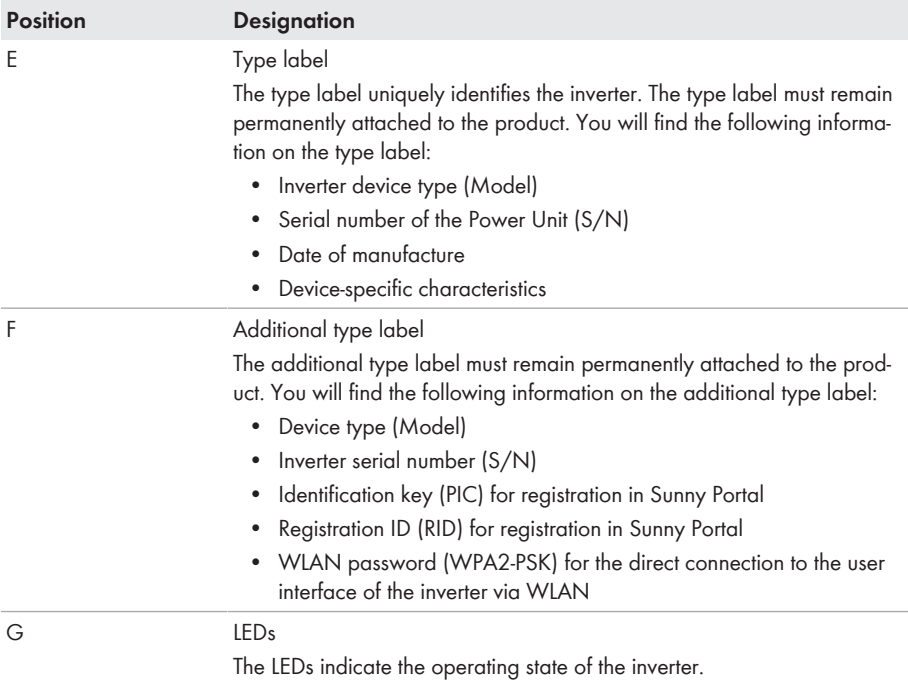

### **Symbols on the Product and on the Type Label**

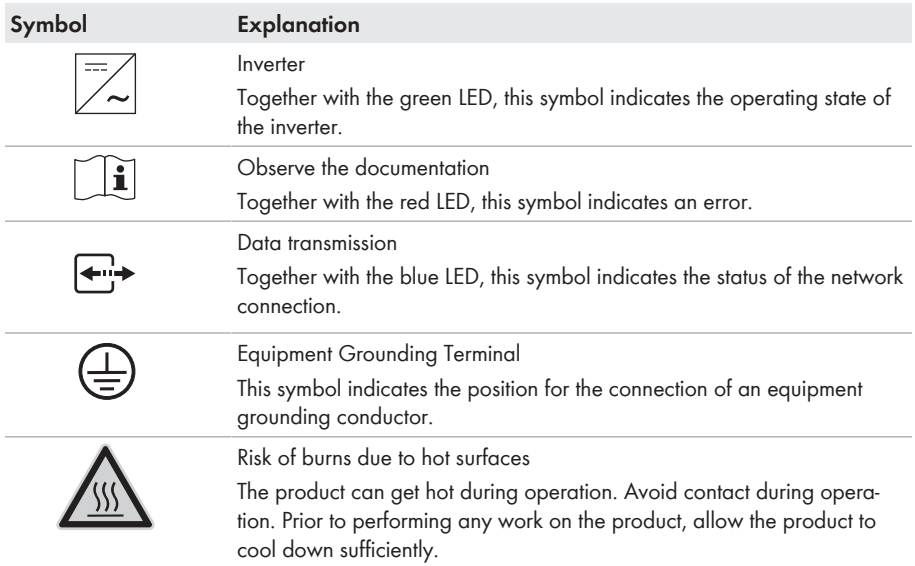

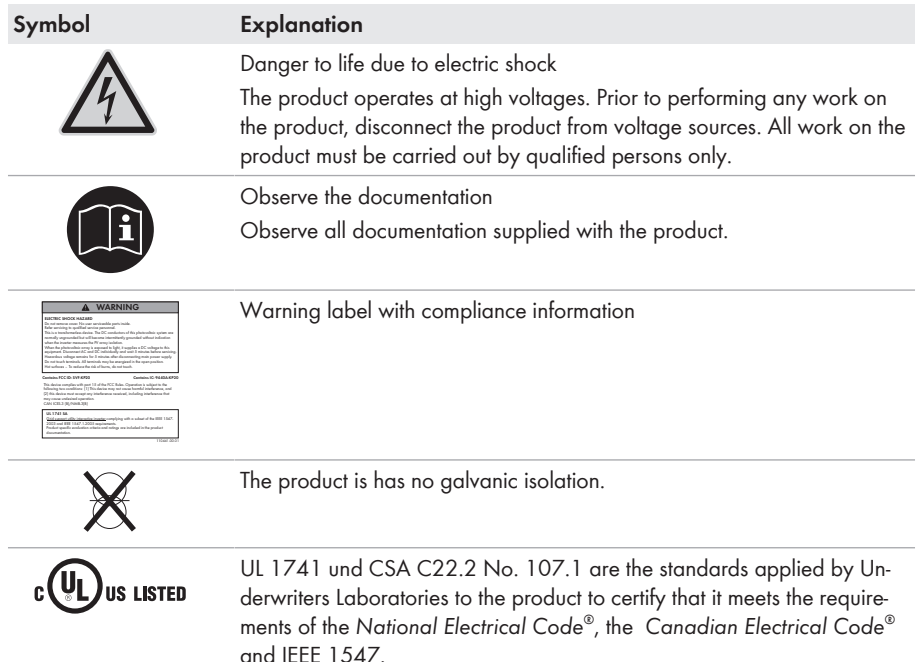

# **3.2 Interfaces and Functions**

The inverter is equipped with the following interfaces and functions:

### **User interface for monitoring and configuration**

The product is equipped as standard with an integrated webserver, which provides a user interface for configuring and monitoring the product. The product user interface can be called up via the web browser if there is an existing connection to an end device (e.g. computer, tablet PC or smartphone).

### **SMA Speedwire**

The product is equipped with SMA Speedwire as standard. SMA Speedwire is a type of communication based on the Ethernet standard. SMA Speedwire is designed for a data transfer rate of 100 Mbps and enables optimum communication between Speedwire devices within systems.

Class 1 wiring methods are to be used for field wiring connection to the terminals of the communication interface.

### **SMA Webconnect**

The inverter is equipped with a Webconnect function as standard. The Webconnect function enables direct data transmission between the inverters of a small-scale plant and the Internet portals Sunny Portal and Sunny Places without any additional communication device and for a maximum of 1 inverters per visualized system. If there is an existing WLAN or Ethernet connection, you can directly access your visualized system via the web browser on your end device.

### **WLAN**

The product is equipped with a WLAN interface as standard. The inverter is delivered with the WLAN interface activated as standard. If you do not want to use WLAN, you can deactivate the WLAN interface

In addition, the product has a WPS function. The WPS function is for automatically connecting the product to a network (e.g. via router) and establish a direct connection between the product and an end device.

### **Modbus**

The product is equipped with two Modbus interfaces.

One interface can be controlled via Ethernet and the other interface via RS485. The Modbus interface via Ethernet is designed for industrial use – via SCADA systems, for example – and deactivated as standard. The Modbus interface via Ethernet must be configured via the user interface of the inverter (if necessary). The Modbus interface via RS485 is used for data exchanges with an energy meter. The Modbus interface via RS485 must be configured via the user interface of the inverter and set on the energy meter accordingly.

The Modbus interface via Ethernet has the following tasks:

- Remote query of measured values
- Remote setting of operating parameters
- Setpoint specifications for system control
- Controlling the battery

### **Grid Management Services**

The inverter is a grid support multi-mode inverter.

The inverter was tested in accordance with the UL 1741 SA (2016-09-07) to be compliant with the source requirements documents of the states available at the time. For connecting the inverter to the utility grid, no additional grid monitoring equipment is necessary. A description of the tested functions and instructions on the activation and setting of functions can be found in the technical information "Grid Support Utility Interactive Inverters" at [www.SMA-Solar.com](http://www.SMA-Solar.com).

### **Secure power supply operation**

In case of a grid failure, the secure power supply operation supplies the loads with energy from the battery. You can connect a standard outlet and a standard switch to the inverter. You can connect a load with a maximum of 16 A and 120 V to the outlet. The load is supplied with energy form the battery during grid failure. The switch is used to activate and deactivate secure power supply operation.

The secure power supply operation is not automatically activated in the event of a grid failure, neither is it automatically deactivated once the utility grid is available again. If the utility grid fails, the load supply must be activated manually by activating the switch. The inverter automatically regulates the energy supply of the outlet after activating the switch. When the utility grid is available again and the load can be supplied by this again, the secure power supply operation must be deactivated manually by switching the switch off.

During active secure power supply operation, the inverter is disconnected from the electricity and does not therefore feed into the utility grid. During secure power supply operation, the load can only be supplied with energy as long as there is stored energy available in the battery. If there is insufficient energy available from the battery, the secure power supply operation remains active, even if the utility grid is available again. Switching over to supplying the load from the utility grid does not take place automatically. Once the battery is sufficiently charged again and the load can be supplied, the secure power supply operation must be restarted.

### **Secure power supply operation in Flexible Storage Systems with backup power supply not possible**

If the inverter is used in a battery-backup system and connected with an automatic transfer switch, the secure power supply operation is not available.

### **Do not connect any loads that require a stable energy supply**

The secure power supply operation and the battery-backup operation may not be used for loads that require a stable energy supply. The energy that is available during the secure power supply operation or battery-backup operation depends on the battery capacity available and the state of charge of the battery (SOC).

• Do not connect loads if they are dependent on a stable energy supply for reliable operation.

### **Battery-backup function**

The inverter is equipped with a battery-backup function. The battery-backup function is deactivated by default and must be activated via the user interface. The battery-backup function can only be activated if the inverter is operated in a battery-backup system with an automatic transfer switch. The battery-backup function ensures that the inverter forms a battery-backup grid that uses energy from the battery and the PV system to supply the household grid in the event of a utility grid failure. When the battery-backup operation is activated, the automatic transfer switch disconnects the PV system and the household grid from the utility grid in the event of a grid failure, and connects these to the battery-backup grid. After a short switch-over time, the battery-backup grid and loads connected can be supplied by the battery and supplemented with energy from the PV system. The loading of the battery is ensured by the existing PV system. As soon as the utility grid is available again, the battery-backup operation is deactivated automatically and the loads are supplied with energy from the utility grid. If the automatic battery-backup operation is not set, the battery-backup operation must be manually activated in the event of a grid failure, and must also be deactivated again once the utility grid is available.

An updated list of automatic transfer switches approved by SMA is available at [www.SMA-](http://www.SMA-Solar.com)[Solar.com](http://www.SMA-Solar.com).

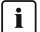

### **Secure power supply operation in Flexible Storage Systems with backup power supply not possible**

If the inverter is used in a battery-backup system and connected with an automatic transfer switch, the secure power supply operation is not available.

**Do not connect any loads that require a stable energy supply**

The secure power supply operation and the battery-backup operation may not be used for loads that require a stable energy supply. The energy that is available during the secure power supply operation or battery-backup operation depends on the battery capacity available and the state of charge of the battery (SOC).

• Do not connect loads if they are dependent on a stable energy supply for reliable operation.

### **Black start function**

The inverter has a black start function and an auxiliary battery that provides energy for the black start. In battery-backup systems, you have the possibility to install a standard switch for black starting the inverter and battery. The black-start switch is used to start the battery-backup operation manually in the event of grid failure if the battery and inverter are in sleep mode and, therefore, are unable to provide energy. When the black-start switch is switched on manually, the energy from the auxiliary battery is made available in order to automatically switch the battery and therefore also the inverter from sleep mode to operation in order that the inverter can make energy available from the battery. You can stop the battery-backup operation by switching it off manually.

### **SMA Smart Connected**

SMA Smart Connected is the free monitoring of the inverter via the SMA Sunny Portal. Thanks to SMA Smart Connected, the PV system operator and qualified person will be informed automatically and proactively about inverter events that occur.

SMA Smart Connected is activated during registration in Sunny Portal. In order to use SMA Smart Connected, it is necessary that the inverter is permanently connected to Sunny Portal and the data of the PV system operator and qualified person is stored in Sunny Portal and up-to-date.

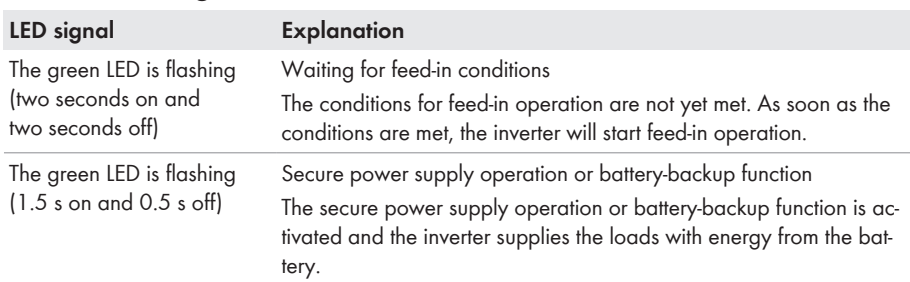

## **3.3 LED Signals**

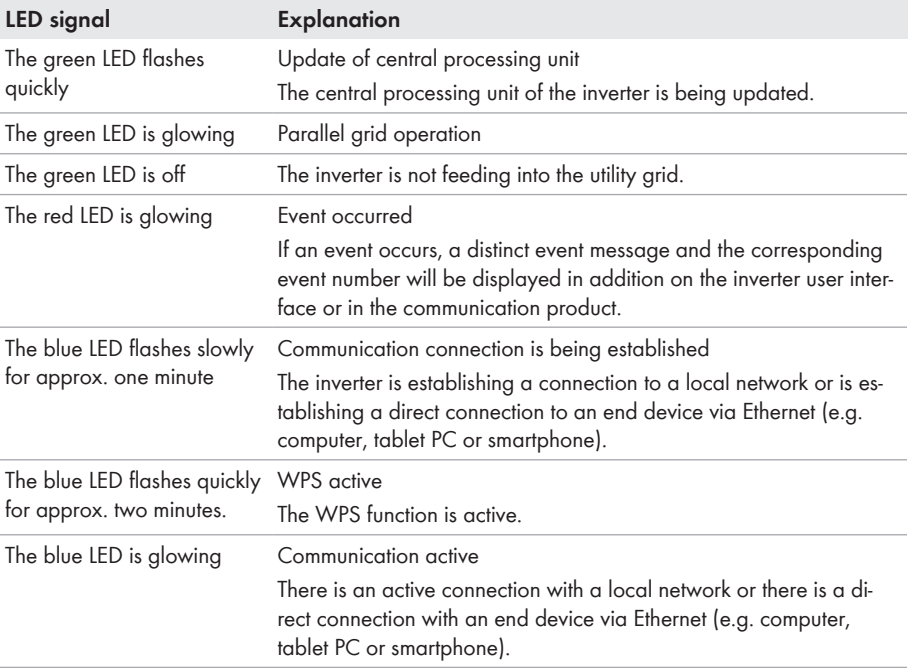

## **3.4 System Structure**

### **Flexible Storage System**

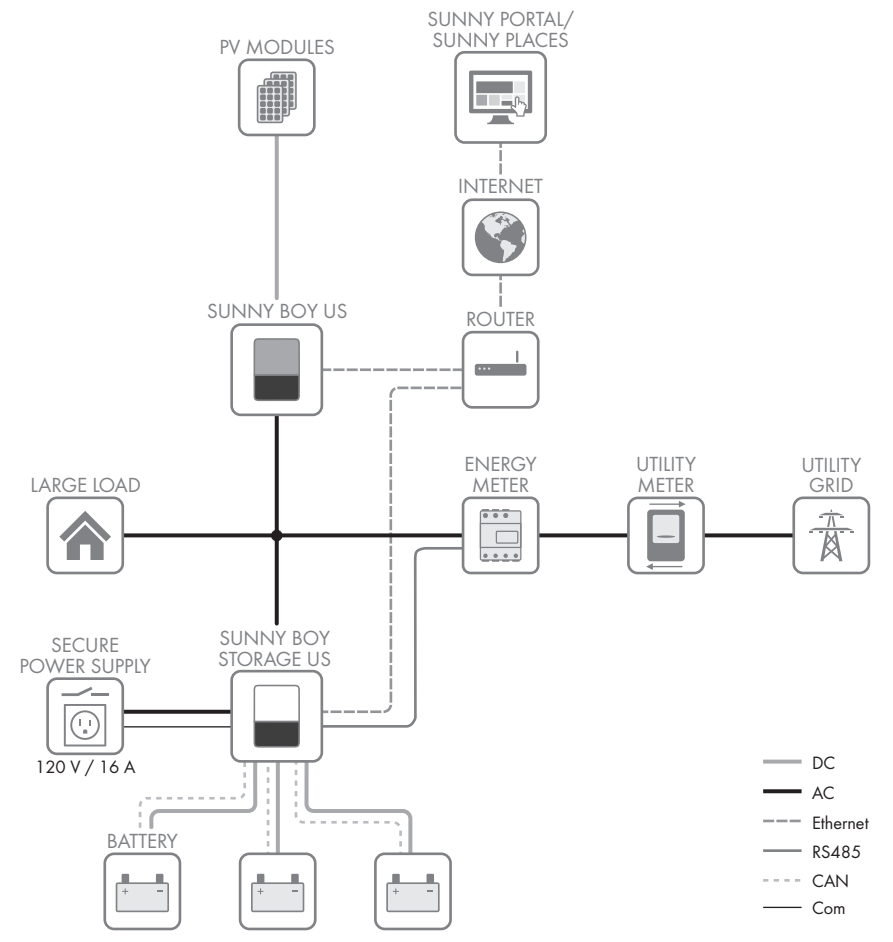

Figure 2: System design of a flexible storage system with switch and outlet for secure power supply operation (example)

### **SMA Flexible Storage System with Battery-Backup Function**

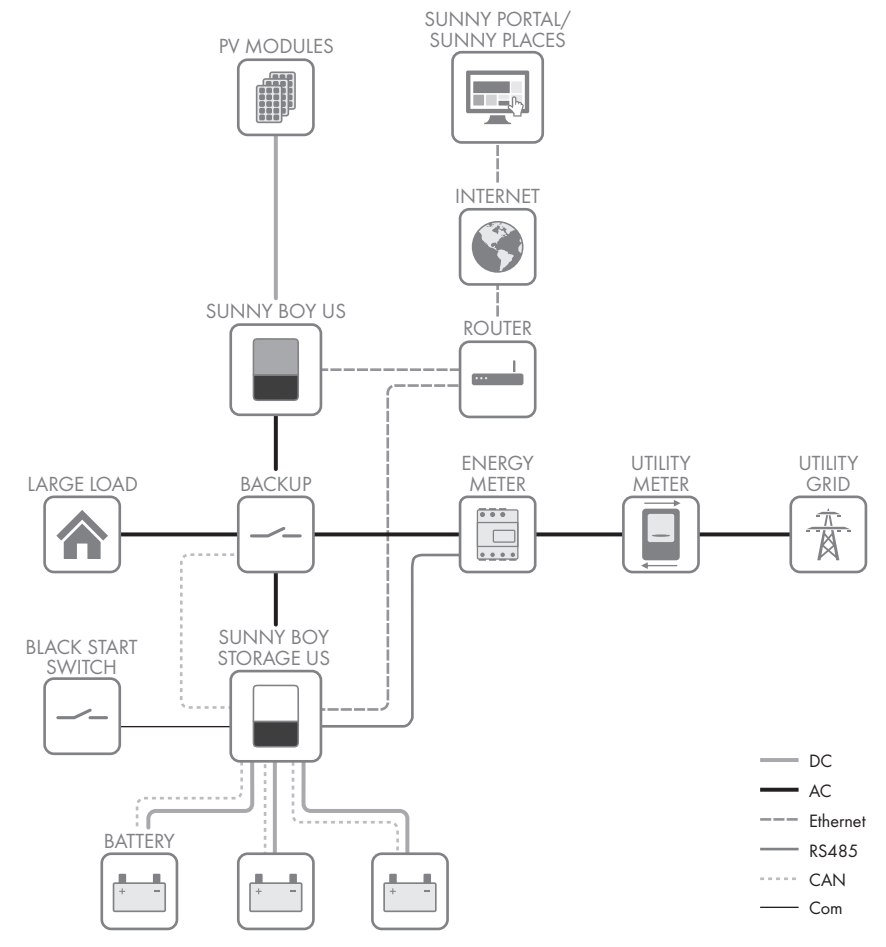

Figure 3: System design of a flexible storage system with battery-backup function (example)

# **4 Operation**

## **4.1 Establishing a connection to the user interface**

### **4.1.1 Establishing a Direct Connection via Ethernet**

#### **Requirements:**

- $\Box$  The product must be commissioned.
- $\Box$  An end device (e.g. computer) with an Ethernet interface must be available.
- $\Box$  The product must be connected directly to the end device.
- $\Box$  The respective latest version of one of the following web browsers must be installed: Chrome, Edge, Firefox, Internet Explorer or Safari.
- $\Box$  The SMA Grid Guard code of the Installer must be available for the changing of grid-relevant settings after completion of the first ten feed-in hours or installation assistant (see "Application for SMA Grid Guard Code" at [www.SMA-Solar.com\)](http://www.sma-solar.com/). A charge is levied for this code.

### **IP address of the inverter**

• Standard inverter IP address for direct connection via Ethernet: 169.254.12.3

### **Procedure:**

1. Open the web browser of your device, enter the IP address **169.254.12.3** in the address line and press the enter key.

### 2. **Web browser signals a security vulnerability**

After the IP address has been confirmed by pressing the enter key, a message might appear indicating that the connection to the user interface of the inverter is not secure. SMA guarantees that calling up the user interface is secure.

- Continue loading the user interface.
- ☑ The login page of the user interface opens.

### **4.1.2 Establishing a direct connection via WLAN**

#### **Requirements:**

- $\Box$  The product must be commissioned.
- $\Box$  An end device (e.g. computer, tablet PC or smartphone) must be available.
- $\Box$  The respective latest version of one of the following web browsers must be installed: Chrome, Edge, Firefox, Internet Explorer or Safari.
- $\Box$  JavaScript must be enabled in the web browser of the end device.
- $\square$  The SMA Grid Guard code of the Installer must be available for the changing of grid-relevant settings after completion of the first ten feed-in hours or installation assistant (see "Application for SMA Grid Guard Code" at [www.SMA-Solar.com\)](http://www.sma-solar.com/). A charge is levied for this code.

### **Inverter SSID and IP address and necessary passwords**

- Inverter SSID in WLAN: SMA[serial number] (e.g. SMA0123456789)
- Standard WLAN password (usable until completion of the configuration by means of the installation assistant or prior to the end of the first ten feed-in hours): SMA12345
- Device-specific WLAN password (usable for initial configuration to completion of the first ten feed-in hours): see WPA2-PSK on the type label of the inverter or on the back of the manual included in the delivery
- Standard IP inverter address for a direct connection via WLAN outside of a local network: 192.168.12.3

### **Importing and exporting files with end devices having an iOS operating system is not possible.**

For technical reasons, importing and exporting files (e.g. importing an inverter configuration, saving the current inverter configuration or exporting events) is not possible with mobile end devices having an iOS operating system.

• Use an end device that does not have an iOS operating system for importing and exporting files.

The procedure can be different depending on the end devices. If the procedure described does not apply to your end device, establish the direct connection via WLAN as described in the manual of your end device.

### **Procedure:**

- 1. If your end device has a WPS function:
	- Activate the WPS function on the inverter. To do this, tap twice on the enclosure lid of the Connection Unit.
		- ☑ The blue LED flashes quickly for approx. two minutes. The WPS function is active during this time.
	- Activate the WPS on your end device.
		- ☑ The connection with your end device will be established automatically. It can take up to 20 seconds for this connection to be established.
- 2. If your end device has not a WPS function:
	- Search for WLAN networks with your end device.
	- Select the SSID of the inverter **SMA[serial number]** in the list with the found WLAN networks.
	- Enter the inverter WLAN password. Within the first ten feed-in hours and prior to completing the configuration by means of the installation assistant, you must use the standard WLAN password **SMA12345**. After the first ten feed-in hours or after completing the configuration by means of the installation assistant, you must use the device-specific WLAN password (WPA2-PSK) of the inverter. You find the WLAN password (WPA2-PSK) on the type label.
- 3. Enter the IP address **192.168.12.3** or, if your device supports mDNS services, **SMA[serial number].local** or **https://SMA[serial number]** in the address bar of the web browser and press the enter key.

### 4. **Web browser signals a security vulnerability**

After the IP address has been confirmed by pressing the enter key, a message might appear indicating that the connection to the user interface of the inverter is not secure. SMA guarantees that calling up the user interface is secure.

• Continue loading the user interface.

☑ The login page of the user interface opens.

### **4.1.3 Establishing a Connection via Ethernet in the local network**

### **New IP address for connecting with a local network**

If the product is connected to a local network (e.g. via a router), the product will receive a new IP address. Depending on the type of configuration, the new IP address will be assigned automatically by the DHCP server (router) or manually by you. Upon completion of the configuration, the product can only be reached via the following access addresses:

- Generally applicable access address: IP address manually assigned or assigned by the DHCP server (router) (identification via network scanner software or network configuration of the router).
- Access address for Apple and Linux systems: SMA[serial number].local (e.g. SMA0123456789.local)
- Access address for Windows and Android systems: https://SMA[serial number] (e.g. https://SMA0123456789)

#### **Requirements:**

- $\Box$  The product must be connected to the local network via a network cable (e.g. via a router).
- $\square$  The product must be integrated into the local network. Tip: There are various methods of integrating the product into the local network with the aid of the installation assistant.
- $\Box$  An end device (e.g. computer, tablet PC or smartphone) must be available.
- $\Box$  The end device must be in the same local network as the product.
- $\Box$  The respective latest version of one of the following web browsers must be installed: Chrome, Edge, Firefox, Internet Explorer or Safari.
- ☐ The SMA Grid Guard code of the Installer must be available for the changing of grid-relevant settings after completion of the first ten feed-in hours or installation assistant (see "Application for SMA Grid Guard Code" at [www.SMA-Solar.com\)](http://www.sma-solar.com/). A charge is levied for this code.

### **Procedure:**

1. Open the web browser of your end device, enter the IP address of the inverter in the address line of the web browser and press the enter key.

### 2. **Web browser signals a security vulnerability**

After the IP address has been confirmed by pressing the enter key, a message might appear indicating that the connection to the user interface of the inverter is not secure. SMA guarantees that calling up the user interface is secure.

• Continue loading the user interface.

☑ The login page of the user interface opens.

## **4.1.4 Establishing a Connection via WLAN in the Local Network**

### **New IP address for connecting with a local network**

If the product is connected to a local network (e.g. via a router), the product will receive a new IP address. Depending on the type of configuration, the new IP address will be assigned automatically by the DHCP server (router) or manually by you. Upon completion of the configuration, the product can only be reached via the following access addresses:

- Generally applicable access address: IP address manually assigned or assigned by the DHCP server (router) (identification via network scanner software or network configuration of the router).
- Access address for Apple and Linux systems: SMA[serial number].local (e.g. SMA0123456789.local)
- Access address for Windows and Android systems: https://SMA[serial number] (e.g. https://SMA0123456789)

### **Requirements:**

- $\Box$  The product must be commissioned.
- $\Box$  The product must be integrated into the local network. Tip: There are various methods of integrating the product into the local network with the aid of the installation assistant.
- $\Box$  The end device must be in the same local network as the product.
- $\Box$  An end device (e.g. computer, tablet PC or smartphone) must be available.
- $\Box$  JavaScript must be enabled in the web browser of the end device.
- $\Box$  The respective latest version of one of the following web browsers must be installed: Chrome, Edge, Firefox, Internet Explorer or Safari.
- ☐ The SMA Grid Guard code of the Installer must be available for the changing of grid-relevant settings after completion of the first ten feed-in hours or installation assistant (see "Application for SMA Grid Guard Code" at [www.SMA-Solar.com\)](http://www.sma-solar.com/). A charge is levied for this code.

### **Importing and exporting files with end devices having an iOS operating system is not possible.**

For technical reasons, importing and exporting files (e.g. importing an inverter configuration, saving the current inverter configuration or exporting events) is not possible with mobile end devices having an iOS operating system.

• Use an end device that does not have an iOS operating system for importing and exporting files.

### **Procedure:**

1. Enter the IP address of the inverter in the address bar of the web browser.

### 2. **Web browser signals a security vulnerability**

After the IP address has been confirmed by pressing the enter key, a message might appear indicating that the connection to the user interface of the inverter is not secure. SMA guarantees that calling up the user interface is secure.

- Continue loading the user interface.
- ☑ The login page of the user interface opens.

# **4.2 Logging In and Out of the User Interface**

After a connection to the user interface of the inverter has been established, the login page opens. Log onto the user interface as described below.

### **Log in as Installer or User for the First Time**

### **Procedure:**

- 1. In the drop-down list **Language**, select the desired language.
- 2. In the **User group** drop-down list, select the entry **Installer** or **User**.
- 3. In the **New password** field, enter a new password for the selected user group.
- 4. In the **Repeat password** field, enter the new password again.
- 5. Select **Login**.
- ☑ The **Configuring the Inverter** page opens.

### **Log in as the User or Installer**

- 1. In the drop-down list **Language**, select the desired language.
- 2. In the **User group** drop-down list, select the entry **Installer** or **User**.
- 3. Enter the password in the field **Password**.
- 4. Select **Login**.
- ☑ The start page of the user interface opens.

### **Log Out as the User or Installer**

- 1. On the right-hand side of the menu bar, select the menu **User Settings**.
- 2. In the subsequent context menu, select [**Logout**].
- ☑ The login page of the user interface opens. The logout was successful.

![](_page_25_Figure_2.jpeg)

## **4.3 Start Page Design of the User Interface**

Figure 4: Start page design of the user interface (example)

![](_page_26_Picture_165.jpeg)

![](_page_27_Picture_193.jpeg)

# **4.4 Displaying and Downloading the Stored Data**

If an external storage device is plugged in, you can display and download the stored data.

### **Procedure:**

1. Activate the user interface (see Section 4.1, page 21).

- 2. Log into the user interface (see Section 4.2, page 25).
- 3. Select the menu **Data**.
- 4. Select the folder **Data**.
- 5. To call up the data, select the respective folder and click on the required file.
- 6. To download the data, select the data type to be exported in the drop-down list. Then apply the time filter and select **Data export**.

# **4.5 Starting the Installation Assistant**

### **A QUALIFIED PERSON**

The installation assistant leads you step-by-step through the steps necessary for the initial configuration of the inverter.

![](_page_28_Picture_129.jpeg)

#### **Layout of the installation assistant**

Figure 5: Layout of the installation assistant (example)

![](_page_28_Picture_130.jpeg)

#### **Requirement:**

 $\Box$  When configuring after completion of the first ten feed-in hours or after exiting the installation assistant, the SMA Grid Guard code must be available in order to change the grid-relevant parameters (see "Application for SMA Grid Guard Code" at [www.SMA-Solar.com](http://www.sma-solar.com/)). A charge is levied for this code.

#### **Procedure:**

- 1. Activate the user interface (see Section 4.1, page 21).
- 2. Log in as **Installer**.
- 3. Select the menu **User Settings** (see Section 4.3, page 26) on the start page of the user interface.
- 4. In the context menu, select [**Start the installation assistant**].
- ☑ The installation assistant will open.

## **4.6 Secure Power Supply Operation**

If an outlet and a switch for secure power supply operation are connected to the inverter, you can supply a load with energy from the battery in case of a grid failure. If you activate the secure power supply operation, the inverter supplies the loads that are connected to the outlet for secure power supply operation until the battery's state of charge (SOC) has reached the lower limit. In case the battery's state of charge (SOC) is too low, the energy supply of the outlet is permanently interrupted. The secure power supply operation is only possible again when the battery can be recharged after connecting to the utility grid.

In case of overload, the energy supply of the outlet is briefly interrupted. The inverter automatically attempts to reestablish the energy supply 20 seconds after the interruption. This can lead to inadvertent starting of the load that is connected to the outlet. Ensure that the load connected to the outlet does not consume too much power. If necessary, reduce the power consumption of the load.

### **Secure power supply operation in Flexible Storage Systems with backup power supply not possible**

If the inverter is used in a battery-backup system and connected with an automatic transfer switch, the secure power supply operation is not available.

### **Do not connect any loads that require a stable energy supply**

The secure power supply operation and the battery-backup operation may not be used for loads that require a stable energy supply. The energy that is available during the secure power supply operation or battery-backup operation depends on the battery capacity available and the state of charge of the battery (SOC).

• Do not connect loads if they are dependent on a stable energy supply for reliable operation.

### **4.6.1 Activating Secure Power Supply Operation**

- 1. If no load is connected to the outlet, connect a load.
- 2. Turn the switch of the outlet to secure power supply operation.
- 3. Wait one minute.
	- ☑ The inverter commences secure power supply operation. Once the inverter supplies the outlet, the green LED flashes (1.5 s on and 0.5 s off). In addition, the control light of the outlet for secure power supply operation glows.
- 4. If the green LED is not flashing or the control light of the outlet is off, it is likely that the battery's state of charge (SOC) is too low and the following steps must be performed:
	- Ensure that the outlet's switch is set to secure power supply operation.
	- Connect a load with lower power consumption to the outlet.
- 5. If no voltage can be measured at the outlet, ensure that the switch of the outlet is set to secure power supply operation, and that the switch, outlet and control light for secure power supply operation are correctly connected.

### **4.6.2 Deactivating Secure Power Supply Operation**

- 1. If necessary, disconnect the load from the outlet.
- 2. Turn the switch of the outlet to grid operation.
	- ☑ Grid operation is activated.
- 3. Switch on the AC circuit breaker.
- ☑ The inverter connects to the utility grid and starts feed-in operation.

## **4.7 Activate WPS Function**

The WPS function can be used for different purposes:

- Automatic connection to a network (e.g. via router)
- Direct connection between the product and an end device

Depending on the intended application of the WPS function, the procedure for activation will vary.

### **Activating WPS function for automatic connection to a network**

Requirements:

- ☐ WLAN must be activated in the product.
- ☐ WPS must be activated on the router.

#### **Procedure:**

- 1. Activate the user interface (see Section 4.1, page 21).
- 2. Log in as **Installer**.
- 3. Start the installation assistant (see Section 4.5, page 29).
- 4. Select **Network configuration**.
- 5. Select **WPS for WLAN network** button in the **WLAN** tab.
- 6. Select **Activate WPS**.
- 7. Select **Save and next** and exit the installation assistant.
- ☑ The WPS function is activated and the automatic connection to the network can be established.

### **Activating the WPS function for direct connection to the end device.**

- Activate the WPS function on the inverter. To do this, tap twice on the enclosure lid of the Connection Unit.
	- ☑ The blue LED flashes quickly for approx. two minutes. The WPS function is active during this time.

# **4.8 Switching WLAN On and Off**

The inverter is equipped with an activated WLAN interface as standard. If you do not want to use WLAN, you can switch the WLAN function off and switch it on again whenever needed. In doing so, you can switch the WLAN direct connection and the WLAN connection in the local network on independently of each other.

![](_page_31_Picture_7.jpeg)

### **I** i Switching on the WLAN function only possible via Ethernet connection

If you switch off both the WLAN function for the direct connection and for the connection in the local network, access to the inverter user interface and therefore reactivation of the WLAN interface is only possible via an Ethernet connection.

### **Switching WLAN Off**

If you would like to switch the WLAN function off completely, you must switch off both the direct connection and the connection in the local network.

### **Procedure:**

- To switch off the direct connection in the parameter group **PV system communication > WLAN**, select the parameter **Soft-access-point is turned on** and set this to **No**.
- To switch off the connection in the local network in the parameter group **PV system communication > WLAN**, select the parameter **WLAN is turned on** and set this to **No**.

### **Switching WLAN On**

If you have switched the WLAN function for direct connection or for connection in the local network off, you can switch the WLAN function back on in accordance with the following procedure.

### **Requirement:**

 $\Box$  If the WLAN function was previously switched off completely, the inverter must be connected to a computer or router via Ethernet.

### **Procedure:**

- To switch on the WLAN direct connection, in the parameter group **PV system communication > WLAN**, select the parameter **Soft-access-point is turned on** and set this to **Yes**.
- To switch on the WLAN connection in the local network, in the parameter group **System communication > WLAN**, select the parameter **WLAN is turned on** and set this to **Yes**.

# **4.9 Changing the Password**

The password for the inverter can be changed for both user groups. Furthermore, the user group **Installer** can change the password for the user group **User** as well as its own password.

### **Procedure:**

- 1. Activate the user interface (see Section 4.1, page 21).
- 2. Log into the user interface (see Section 4.2, page 25).
- 3. Call up the menu **Device Parameters**.
- 4. Select [**Edit parameters**].
- 5. In the parameter group **User Rights > Access Control** change the password of the desired user group.
- 6. Select [**Save all**] to save the changes.

# **4.10 Changing Operating Parameters**

The operating parameters of the inverter are set to certain values by default. You can change the operating parameters to optimize the performance of the inverter.

This section describes the basic procedure for changing operating parameters. Always change operating parameters as described in this section. Some function-sensitive parameters can only be viewed by qualified persons and can only be changed by qualified persons by entering the personal SMA Grid Guard code.

### **Requirements:**

- $\Box$  The changes to the grid-relevant parameters must be approved by the grid operator.
- ☐ When changing grid-relevant parameters, the SMA Grid Guard code must be available (see "Application for SMA Grid Guard Code" at [www.SMA-Solar.com\)](http://www.sma-solar.com/). A charge is levied for this code.

### **Procedure:**

- 1. Activate the user interface (see Section 4.1, page 21).
- 2. Log into the user interface (see Section 4.2, page 25).
- 3. Call up the menu **Device Parameters**.
- 4. Select [**Edit parameters**].
- 5. Log in using the SMA Grid Guard code to change those parameters designated by a lock (only for installers):
	- Select the menu **User Settings** (see Section 4.3, page 26).
	- In the subsequent context menu, select [**SMA Grid Guard login**].
	- Enter the SMA Grid Guard code and select [**Login**].
- 6. Expand the parameter group that contains the parameter which is to be configured.
- 7. Change the desired parameters.
- 8. Select [**Save all**] to save the changes.
- ☑ The inverter parameters are set.

# **4.11 Configuring the Country Data Set**

### **A QUALIFIED PERSON**

### **Procedure:**

• In the parameter group **Grid monitoring > Grid monitoring** select the parameter **Set country standard** and set the required country data set.

## **4.12 Configuring Feed-In Management**

### **A QUALIFIED PERSON**

### **Starting the installation assistant**

- 1. Activate the user interface (see Section 4.1, page 21).
- 2. Log in as **Installer**.
- 3. Start the installation assistant (see Section 4.5, page 29).
- 4. Select [**Save and continue**] after each step up until the step **Configure grid management service**.
- 5. Make the settings as described in the following.

### **Setting the connected line conductors**

• In the tab **Feed-in management**, select the line conductor to which the inverter is connected from the drop-down list **Connected line conductors**.

### **Making settings for systems without a higher unit**

- 1. Set **Feed-in management at the grid-connection point** to [**On**].
- 2. Enter the total PV array power in the field **Nominal PV system power**.
- 3. In the drop-down list **Operating mode of active power limitation at the grid-connection point**, select whether active power limitation is to be performed via a fixed specification in percent or in watts.
- 4. In the field **Set active power limit at the grid-connection point**, enter the value to which the active power at the grid-connection point is to be limited. The value must be set to **0** for zero export.

### **Making settings for systems with a higher unit**

• Set **Feed-in management at the grid-connection point** to [**Off**].

### **Activating unbalanced load limitation**

Depending on the country data set, unbalanced load limitation may have already been set. In this case, check the settings.

- If there are single-phase PV inverters in the system and unbalanced load limitation is requested, set **Unbalanced load limitation** to [**On**] and enter the maximum permissible unbalanced load in the field **Maximum unbalanced load**.
- If there are three-phase PV inverters in the system, set **Unbalanced load limitation** to [**Off**].

### **Setting PV inverter feed-in management**

- 1. Activate the PV inverter user interface.
- 2. Log in as **Installer**.
- 3. Start the installation assistant on the PV inverter user interface.
- 4. Select [**Save and continue**] after each step up until the step **Configure grid management service**.
- 5. Ensure that the function **System control and power limitation** is set to [**On**].
- 6. In the drop-down list **Operating mode active power**, select the entry **Active power limitation P via system control**.
- 7. In the drop-down list **Operating mode for absent system control**, select the entry **Use fallback setting**.
- 8. In the field **Fallback active power P**, enter the same value as the one entered for the battery inverter. Where necessary, convert this value into a percentage. This ensures that in systems with Sunny Home Manager, the correct fallback value will be adopted in the event of a communication breakdown between Sunny Home Manager and inverter.
- 9. In the field **Timeout**, enter the time that the PV inverter is to wait before it limits its nominal power to the set fallback value.
- 10. If, in the event of a 0% or 0 W specification, the PV inverter is not permitted to feed small amounts of active power into the utility grid, select the entry **Yes** in the drop-down list **Grid disconnection at zero export**. This ensures that in the event of a 0% or 0 W specification, the inverter disconnects from the utility grid and does not feed in active power.

# **4.13 Configuring the Modbus Function**

### **A QUALIFIED PERSON**

The Modbus interface is deactivated by default and the communication ports 502 set.

In order to access SMA invertes with SMA Modbus® or SunSpec® Modbus®, the Modbus interface must be activated. After activating the interface, the communication ports of both IP protocols can be changed. For information on commissioning and configuration of the Modbus interface, see the Technical Information "SMA Modbus® Interface" or in the Technical Information "SunSpec® Modbus® Interface" at [www.SMA-Solar.com.](http://www.SMA-Solar.com)

For information on which Modbus registers are supported, see the Technical Descriptions "SMA Modbus® Interface" or "SunSpec® Modbus® Interface" at [www.SMA-Solar.com](http://www.SMA-Solar.com).

### **Data security during activated Modbus interface**

If you activate the Modbus interface, there is a risk that unauthorized users may access and manipulate the data or devices in your PV system.

- Take appropriate protective measures, such as:
	- Set up a firewall.
	- Close unnecessary network ports.
	- Only enable remote access via VPN tunnel.
	- Do not set up port forwarding at the communication port in use.
	- In order to deactivate the Modbus interface, reset the inverter to default settings or deactivate the activated parameter again.

### **Deactivate the dynamic active power limitation for the PV inverters when controlled via Modbus**

If the PV inverters and the battery inverter are controlled in a PV system via Modbus, the dynamic active power limitation of the PV inverters must be deactivated.

#### **Procedure:**

• Activate the Modbus interface and adjust the communication ports if necessary (see the technical information "SMA Modbus® Interface" or "SunSpec® Modbus® Interface" at [www.SMA-Solar.com\)](http://www.SMA-Solar.com).

## **4.14 Saving the Configuration in a File**

#### **Procedure:**

- 1. Activate the user interface (see Section 4.1, page 21).
- 2. Log into the user interface (see Section 4.2, page 25).
- 3. Select the menu **Device Configuration**.
- 4. Select [**Settings**].
- 5. In the context menu, select [**Saving the configuration in a file**].
- 6. Follow the instructions in the dialog.

### **4.15 Adopting a Configuration from a File A QUALIFIED PERSON**

#### **Requirements:**

- ☐ The SMA Grid Guard code must be available (see "Application for SMA Grid Guard Code" at [www.SMA-Solar.com](http://www.sma-solar.com/)). A charge is levied for this code.
- $\Box$  Changes to grid-relevant parameters must be approved by the responsible grid operator.

#### **Procedure:**

- 1. Activate the user interface (see Section 4.1, page 21).
- 2. Log into the user interface as an **Installer**.
- 3. Select the menu **Device Configuration**.
- 4. Select [**Settings**].
- 5. In the context menu, select [**Adopting the configuration from a file**].
- 6. Follow the instructions in the dialog.

# **4.16 Updating the Firmware**

# **A QUALIFIED PERSON**

If no automatic update is set in the communication product (e.g. Cluster Controller, Sunny Portal) or via the user interface of the inverter, you have the option of carrying out a manual firmware update. Depending on the battery used, the firmware update of the inverter also updates the battery.

There are two options to update the firmware:

- Update the firmware via the user interface of the inverter.
- Update the firmware via USB flash drive.

### **Updating firmware via the user interface**

### **Requirements:**

 $\Box$  An update file with the desired inverter firmware must be available. The update file is, for example, available for download on the product page of the inverter at [www.SMA-Solar.com](http://www.sma-solar.com/). To download the update file, it is necessary to enter the serial number of the inverter.

### **Procedure:**

- 1. Activate the user interface (see Section 4.1, page 21).
- 2. Log into the user interface (see Section 4.2, page 25).
- 3. Select the menu **Device Configuration**.
- 4. In the inverter row, click on the gear icon and select **Update firmware**.
- 5. Select [**Browse**] and select the update file for the inverter.
- 6. Select **Update firmware**.
- 7. Follow the instructions in the dialog.

### **Updating the Firmware via USB Flash Drive**

### **Requirement:**

 $\Box$  A USB flash drive with maximum 32 GB and file system FAT32 must be available.

### **Procedure:**

- 1. Create an "UPDATE" folder on the USB stick.
- 2. Save the update file with the desired firmware in the "UPDATE" folder on the USB flash drive. The update file is, for example, available for download on the product page of the inverter at [www.SMA-Solar.com.](http://www.sma-solar.com/) Make sure that only the update file to which the inverter is to be updated must be saved on the USB flash drive.

# 3. **DANGER**

# **Danger to life due to high voltages**

- Disconnect the inverter from any voltage sources and open the enclosure lid of the Connection Unit (see the inverter installation manual).
- 4. Insert the USB flash drive in the USB port on the communication assembly.
- 5. Commission the inverter (see inverter installation manual).

☑ During start-up phase of the inverter, the desired firmware is being installed.

# 6. **DANGER**

### **Danger to life due to high voltages**

- Disconnect the inverter from any voltage sources and open the enclosure lid of the Connection Unit (see the inverter installation manual).
- 7. Pull the USB flash drive out of the USB port.
- 8. Commission the inverter (see inverter installation manual).
- 9. Call up the user interface of the inverter and check the events to see whether a firmware update has been successfully completed.
- 10. If the firmware update has not been successfully completed, perform the firmware update again.

# **5 Cleaning the Inverter**

# **NOTICE**

### **Damage to the type label due to the use of cleaning agents**

• If the inverter is dirty, clean the enclosure, the enclosure lid, the type label and the LEDs with a damp cloth and clear water only.

# **6 Troubleshooting**

# **6.1 Forgotten Password**

If you have forgotten the password for the inverter, you can unlock the inverter with a Personal Unlocking Key (PUK). For each inverter, there is one PUK for each user group (**User** and **Installer**). Tip: With PV systems in Sunny Portal, you can also assign a new password via Sunny Portal for the user group **Installer**. The password for the user group **Installer** is the same as the system password in Sunny Portal.

### **Procedure:**

- 1. Request PUK (application form available at [www.SMA-Solar.com](http://www.SMA-Solar.com)).
- 2. Activate the user interface (see Section 4.1, page 21).
- 3. Enter the PUK instead of the password into the field **Password**.
- 4. Select **Login**.
- 5. Call up the menu **Device Parameters**.
- 6. Select [**Edit parameters**].
- 7. In the parameter group **User Rights > Access Control** change the password of the desired user group.
- 8. Select [**Save all**] to save the changes.

# **PV Systems in Sunny Portal**

The password for the user group **Installer** is also the system password for the PV system in Sunny Portal. Changing the password of the user group **Installer** can lead to the inverter no longer being able to be reached by Sunny Portal.

• Assign the changed password of the user group **Installer** as the new system password in Sunny Portal (see the Sunny Portal user manual at [www.SMA-Solar.com](http://www.SMA-Solar.com)).

# **6.2 Event Messages**

101 to 105

**Event number Message, cause and corrective measures**

### **A QUALIFIED PERSON**

### **Grid fault**

The grid voltage or grid impedance at the connection point of the inverter is too high. The inverter has disconnected from the utility grid.

### **Corrective measures:**

- Ensure that the correct country data set has been configured (see Section 4.11, page 34).
- Check whether the grid voltage at the connection point of the inverter is permanently in the permissible range.

If the grid voltage is outside the permissible range due to local grid conditions, contact the grid operator. The grid operator must agree with an adjustment of the voltage at the feed-in point or with a change of the monitored operating limits.

If the grid voltage is permanently within the permissible range and this message is still displayed, contact the Service (see Section 8, page 83).

#### 202 to 206 **A QUALIFIED PERSON**

### **Grid fault**

The utility grid has been disconnected, the AC cable is damaged or the grid voltage at the connection point of the inverter is too low. The inverter has disconnected from the utility grid.

### **Corrective measures:**

- Make sure that the circuit breaker is switched on.
- Ensure that the AC cable is not damaged and that it is connected correctly.
- Ensure that the country data set has been configured correctly.
- Check whether the grid voltage at the connection point of the inverter is permanently in the permissible range.

If the grid voltage is outside the permissible range due to local grid conditions, contact the grid operator. The grid operator must agree with an adjustment of the voltage at the feed-in point or with a change of the monitored operating limits.

If the grid voltage is permanently within the permissible range and this message is still displayed, contact the Service (see Section 8, page 83).

### **Event number Message, cause and corrective measures**

301

# **A QUALIFIED PERSON**

### **Grid fault**

The ten-minute average value of the grid voltage is no longer within the permissible range. The grid voltage or grid impedance at the connection point is too high. The inverter disconnects from the utility grid to maintain power quality.

### **Corrective measures:**

• During the feed-in operation, check whether the grid voltage at the connection point of the inverter is permanently in the permissible range. If the grid voltage is outside the permissible range due to local grid conditions, contact the grid operator. The grid operator must agree with an adjustment of the voltage at the feed-in point or with a change of the monitored operating limits.

If the grid voltage is permanently within the permissible range and this message is still displayed, contact the Service (see Section 8, page 83).

### 302 **Active power limited AC voltage**

The inverter has reduced its power due to a too-high grid voltage to ensure grid stability.

### **Corrective measures:**

If possible, check the grid voltage and observe how often fluctuations occur. If fluctuations occur frequently and this message is displayed often, contact the grid operator and request approval to change the operating parameters of the inverter. If the grid operator gives his approval, discuss any changes to the operating parameters with Service (see Section 8, page 83).

### 401 to 404

### **A QUALIFIED PERSON**

### **Grid fault**

The inverter has disconnected from the utility grid. A stand-alone grid or a very large change in the power frequency was detected.

#### **Corrective measures:**

• Check the grid connection for significant short-term frequency fluctuations.

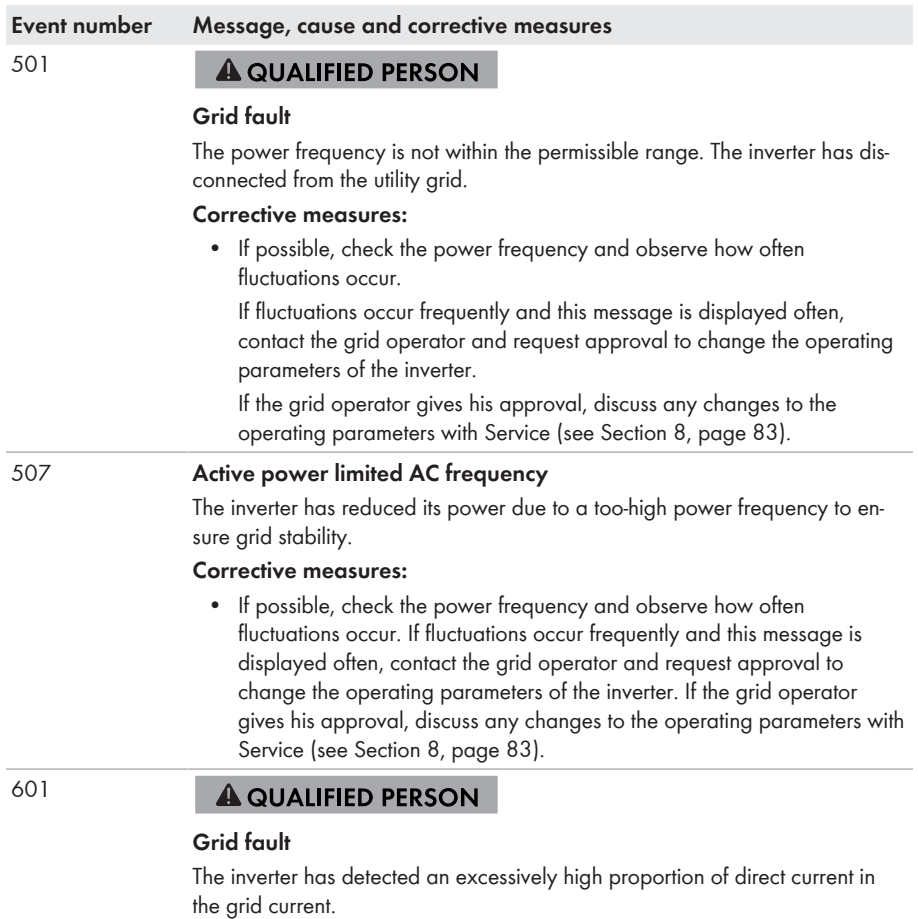

### **Corrective measures:**

- Check the grid connection for direct current.
- If this message is displayed frequently, contact the grid operator and check whether the monitoring threshold on the inverter can be raised.

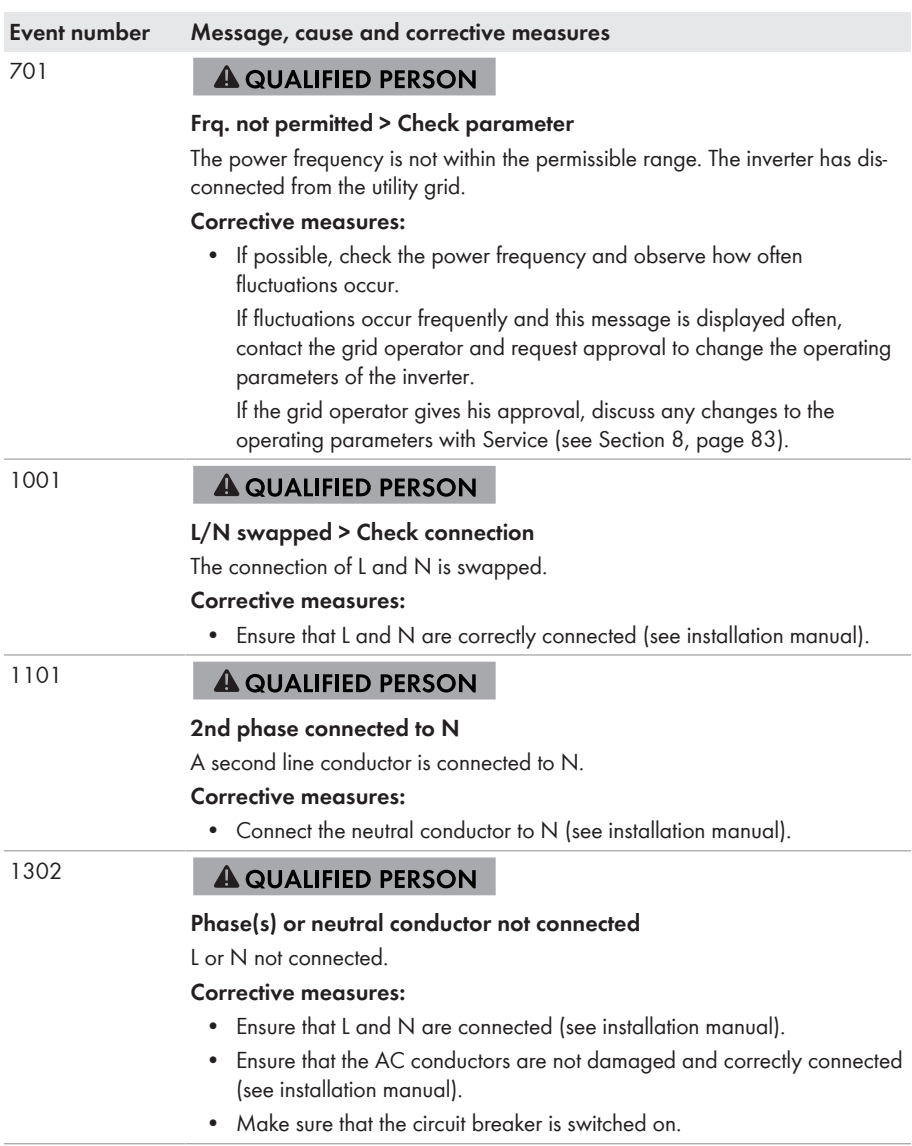

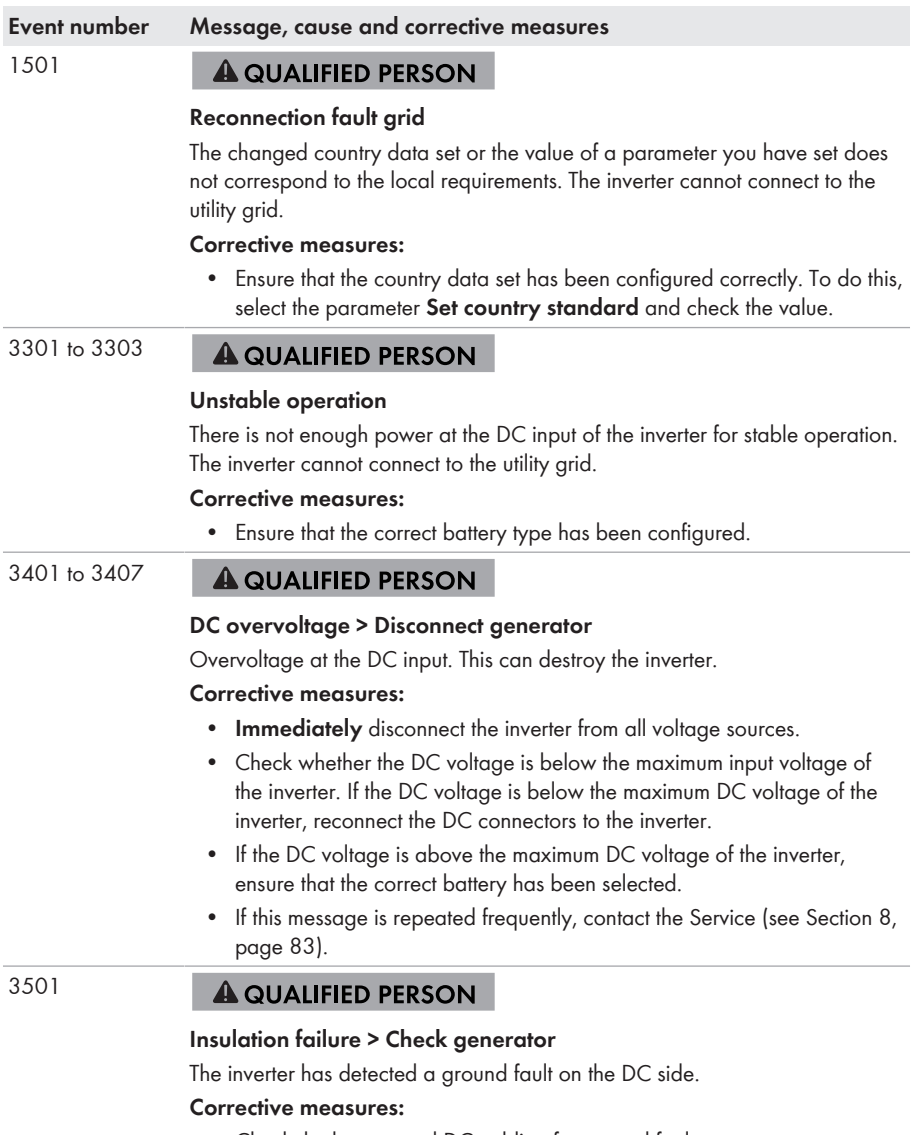

• Check the battery and DC cabling for ground faults.

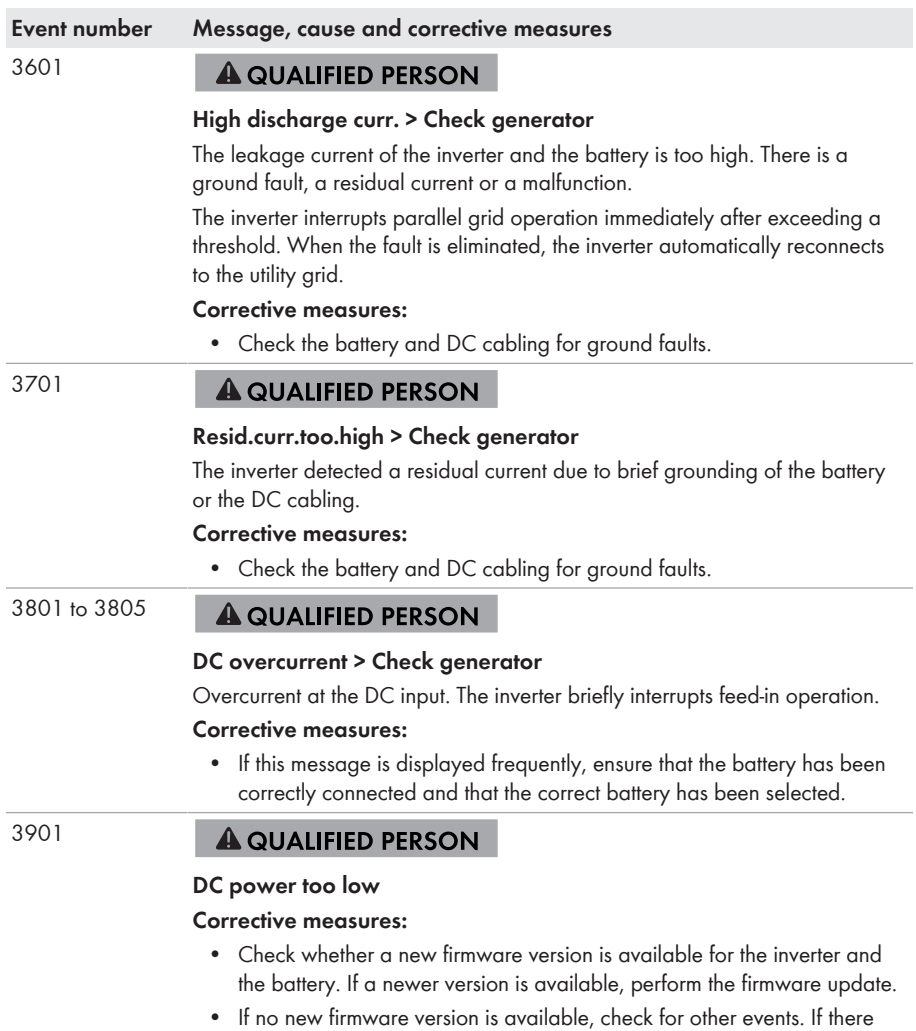

are other events, carry out the corrective measures for the other events.

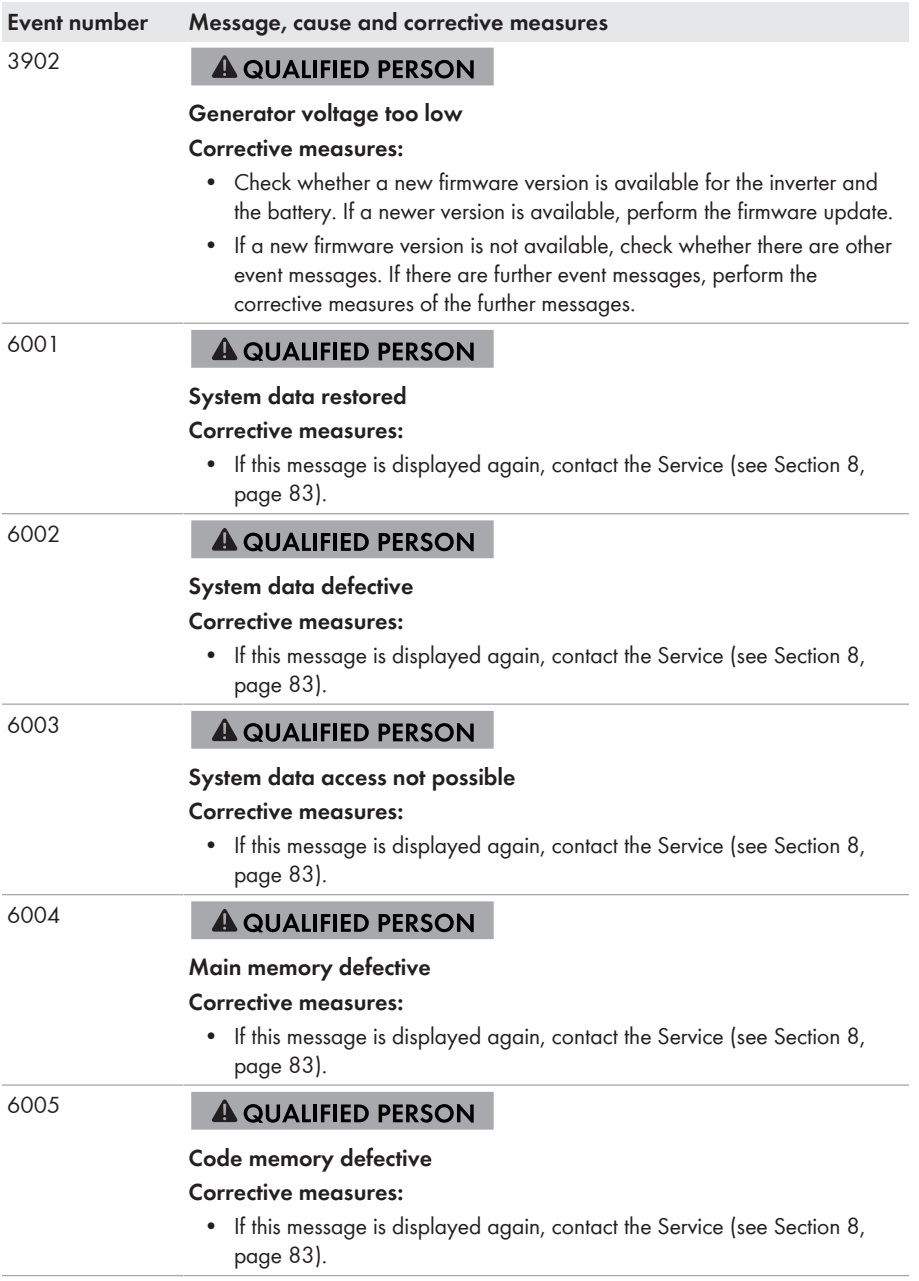

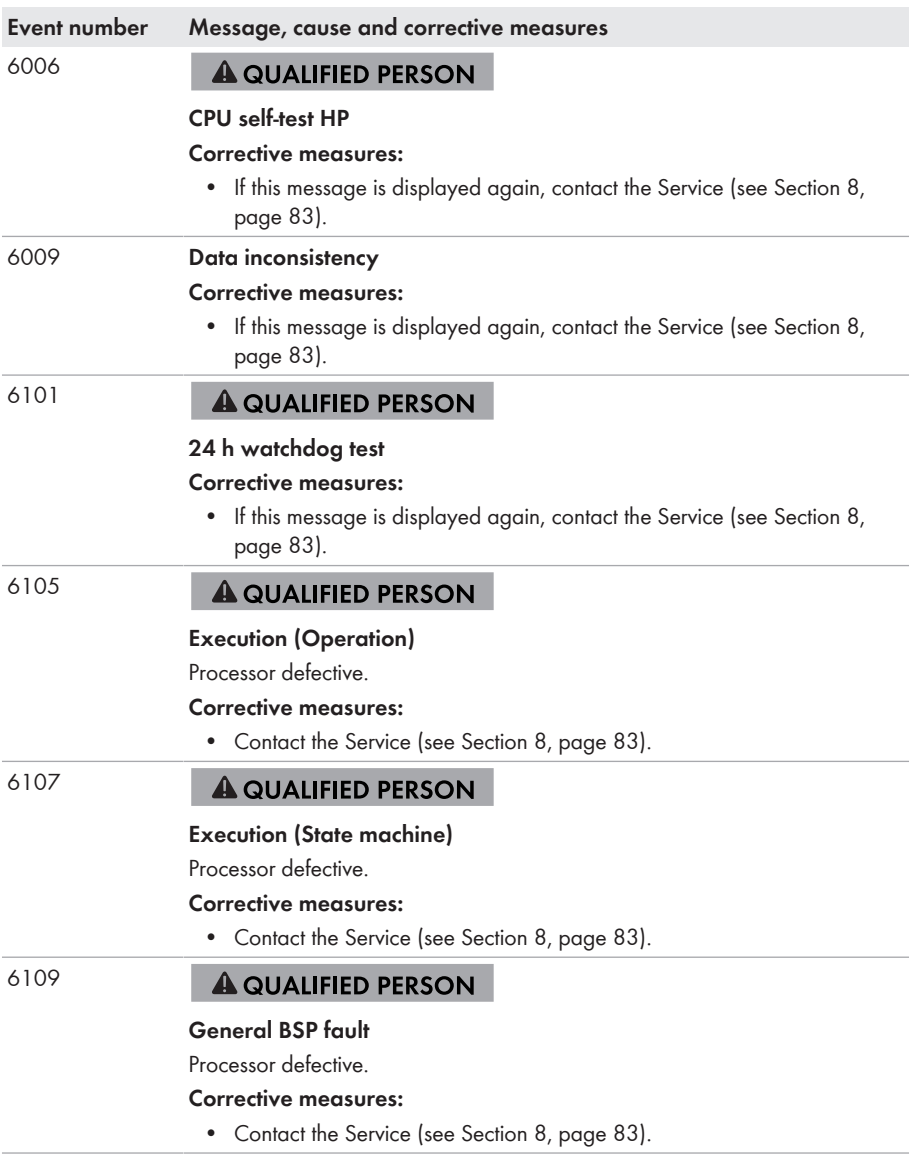

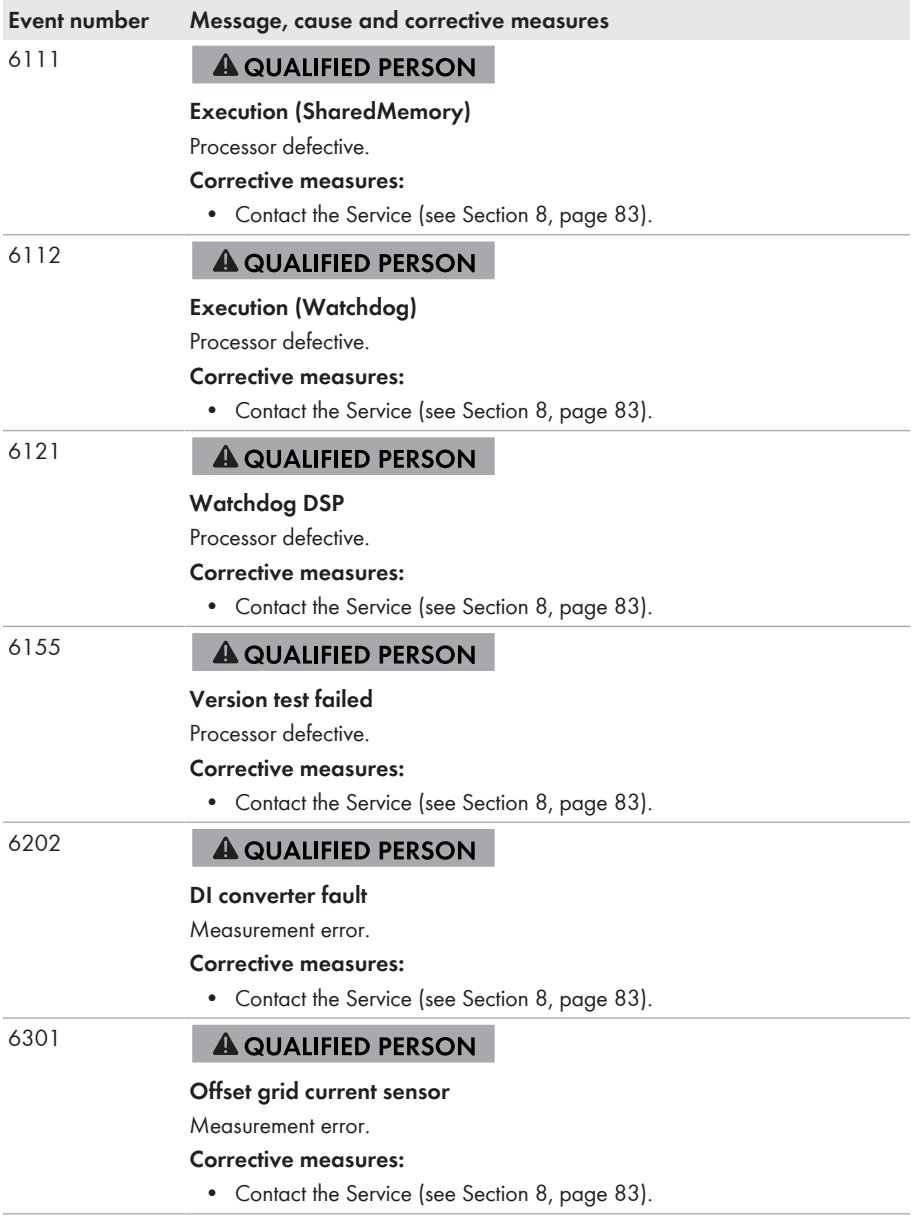

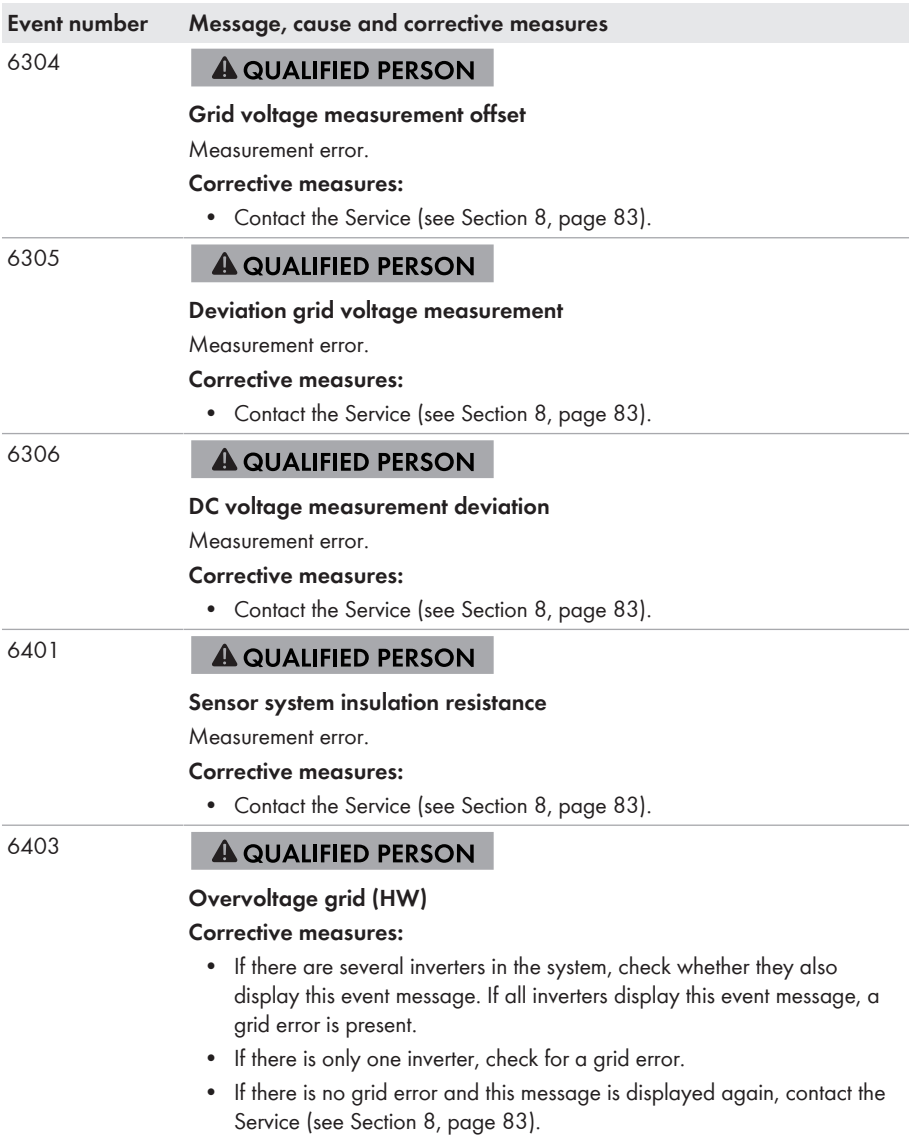

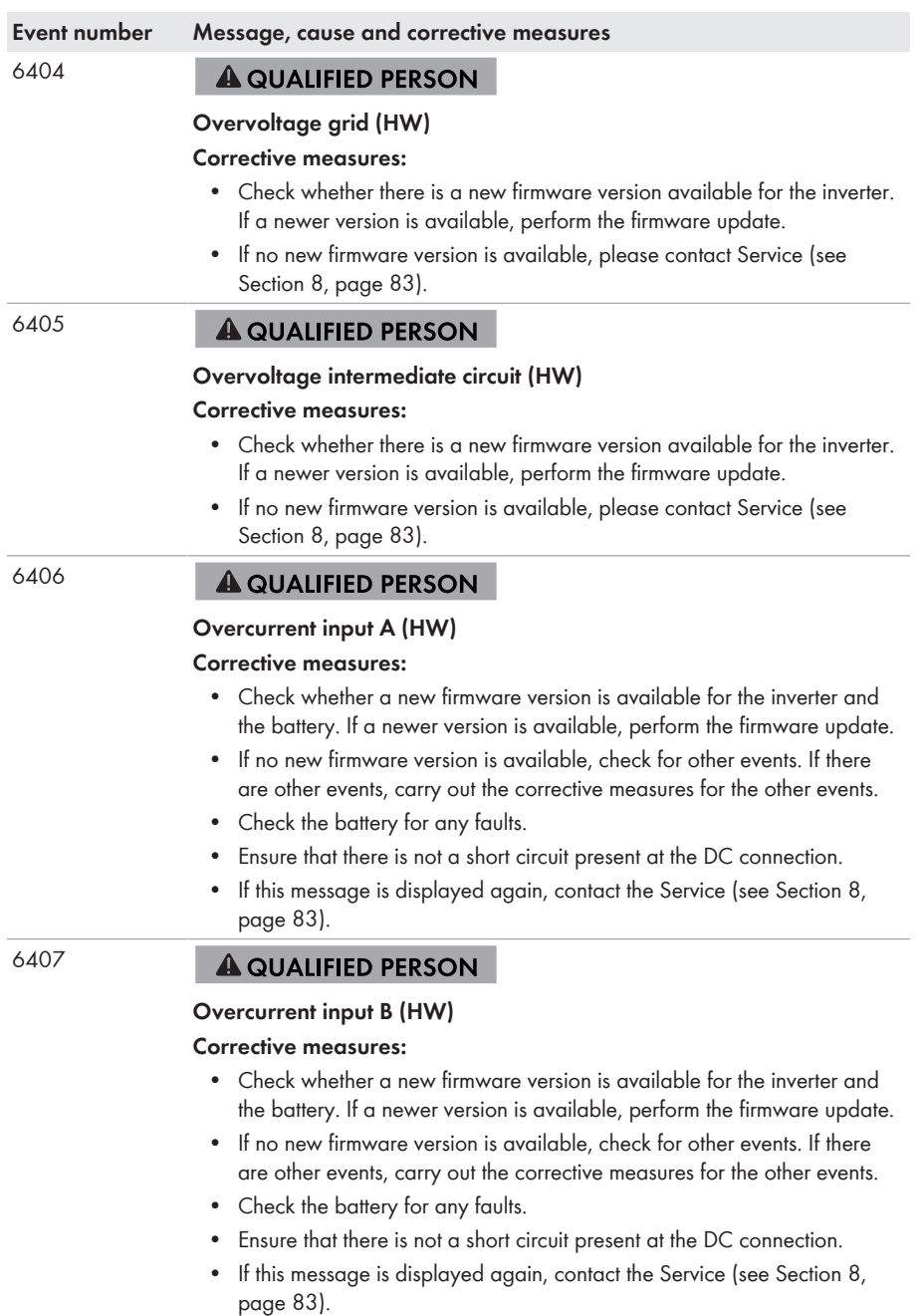

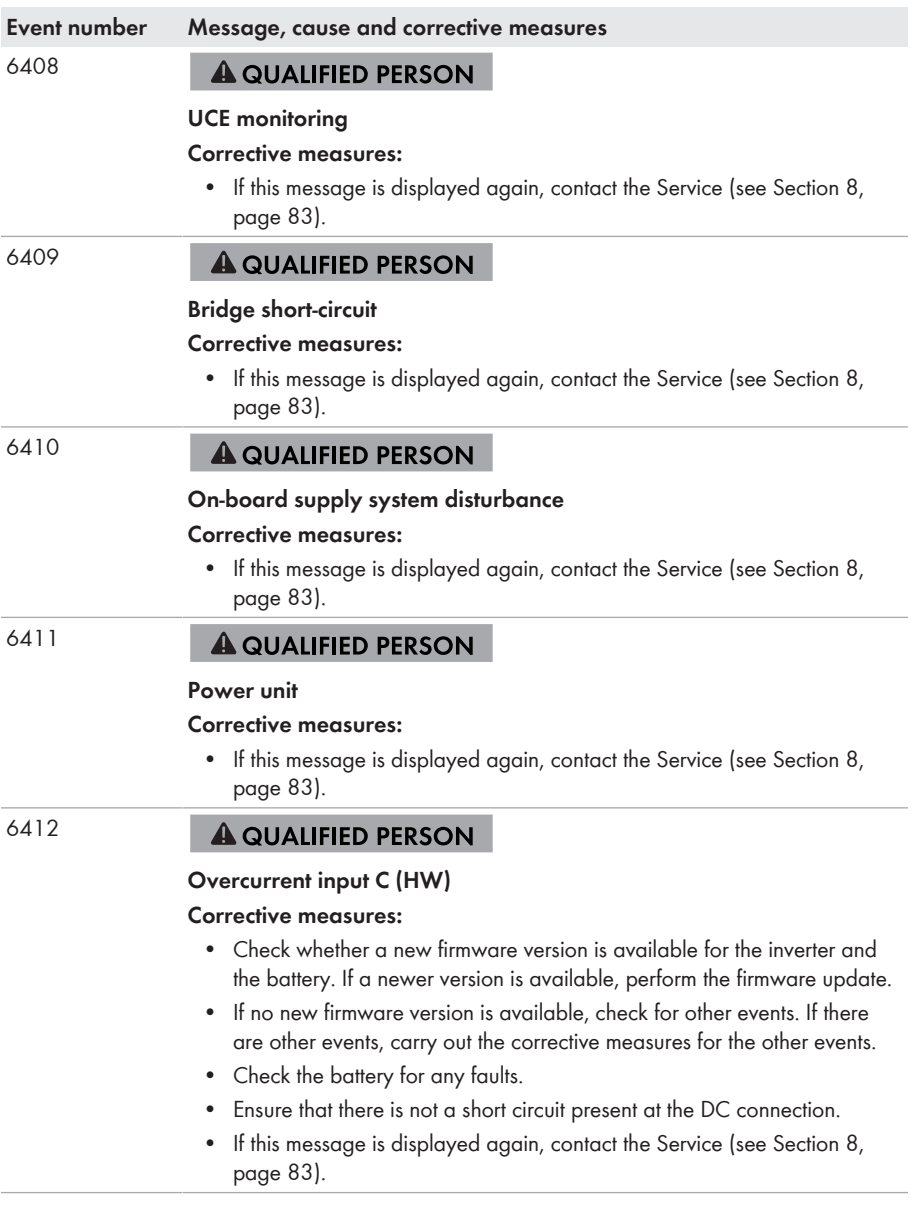

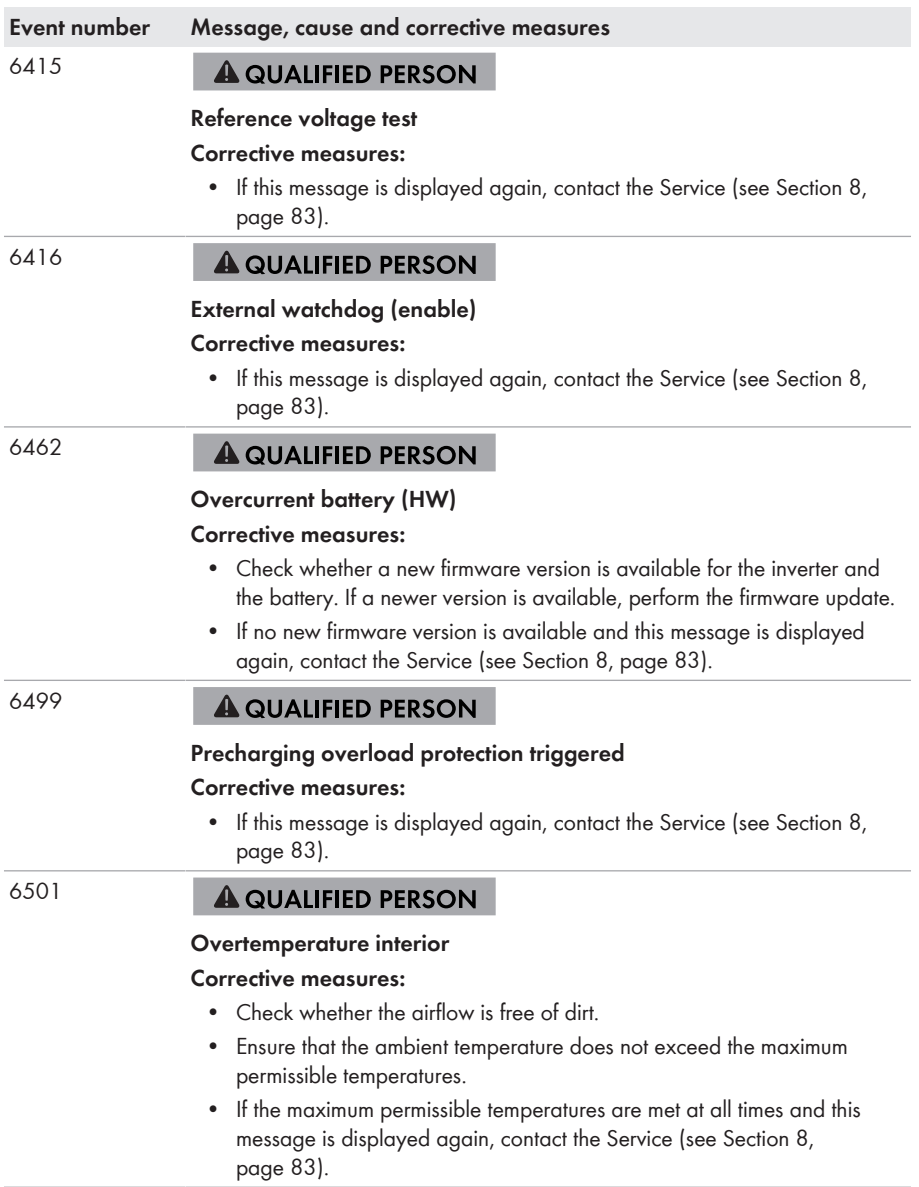

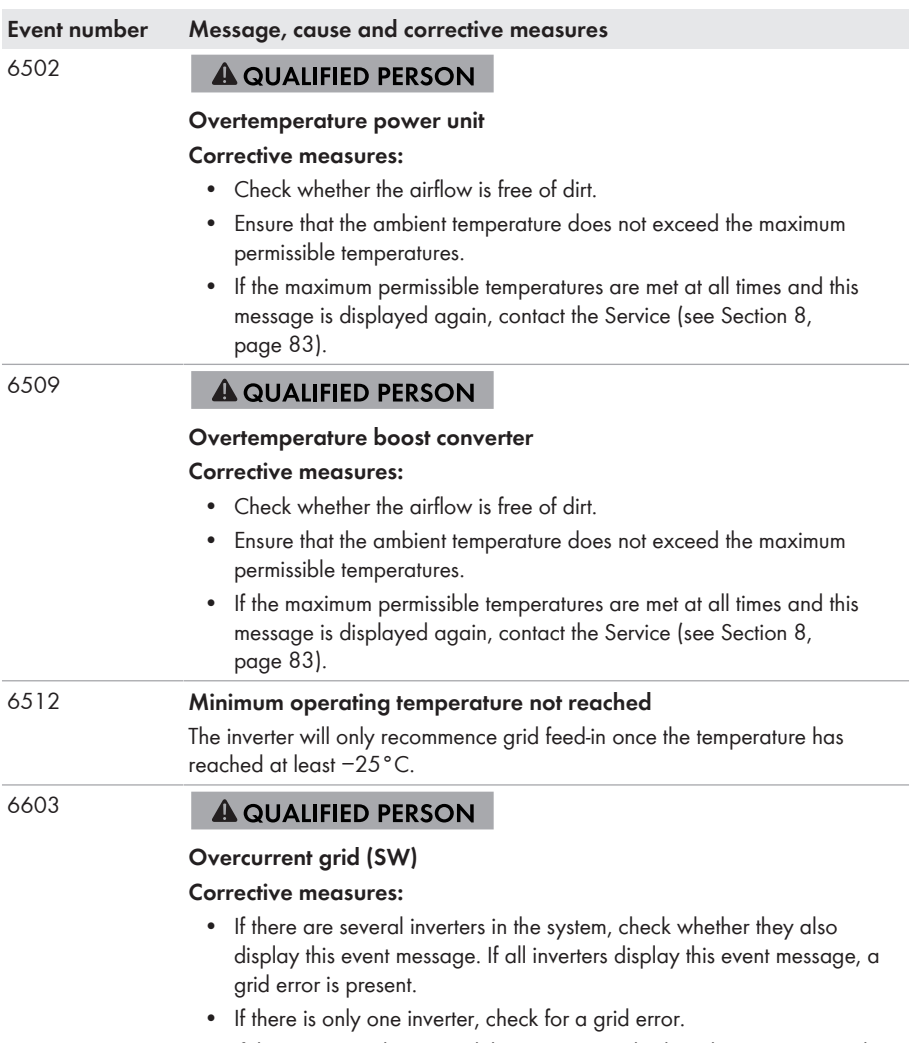

• If there is no grid error and this message is displayed again, contact the Service (see Section 8, page 83).

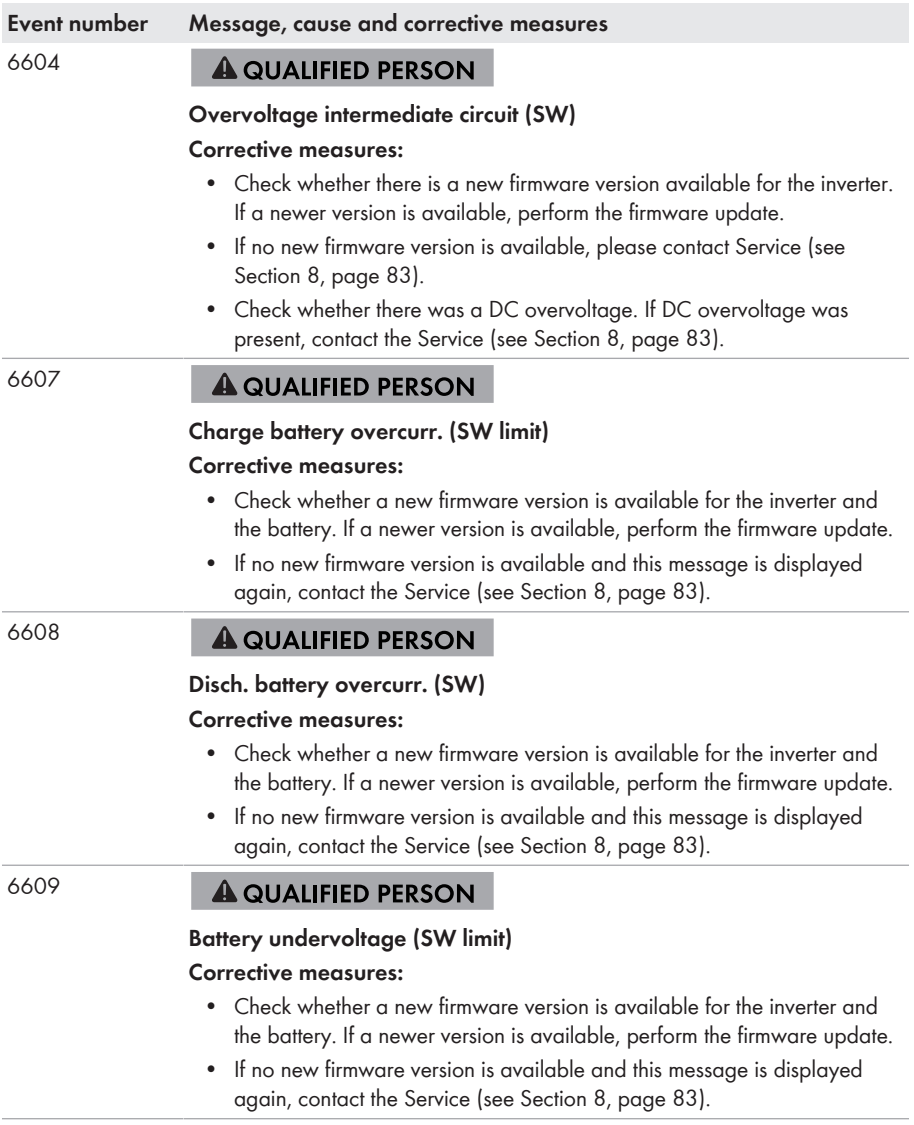

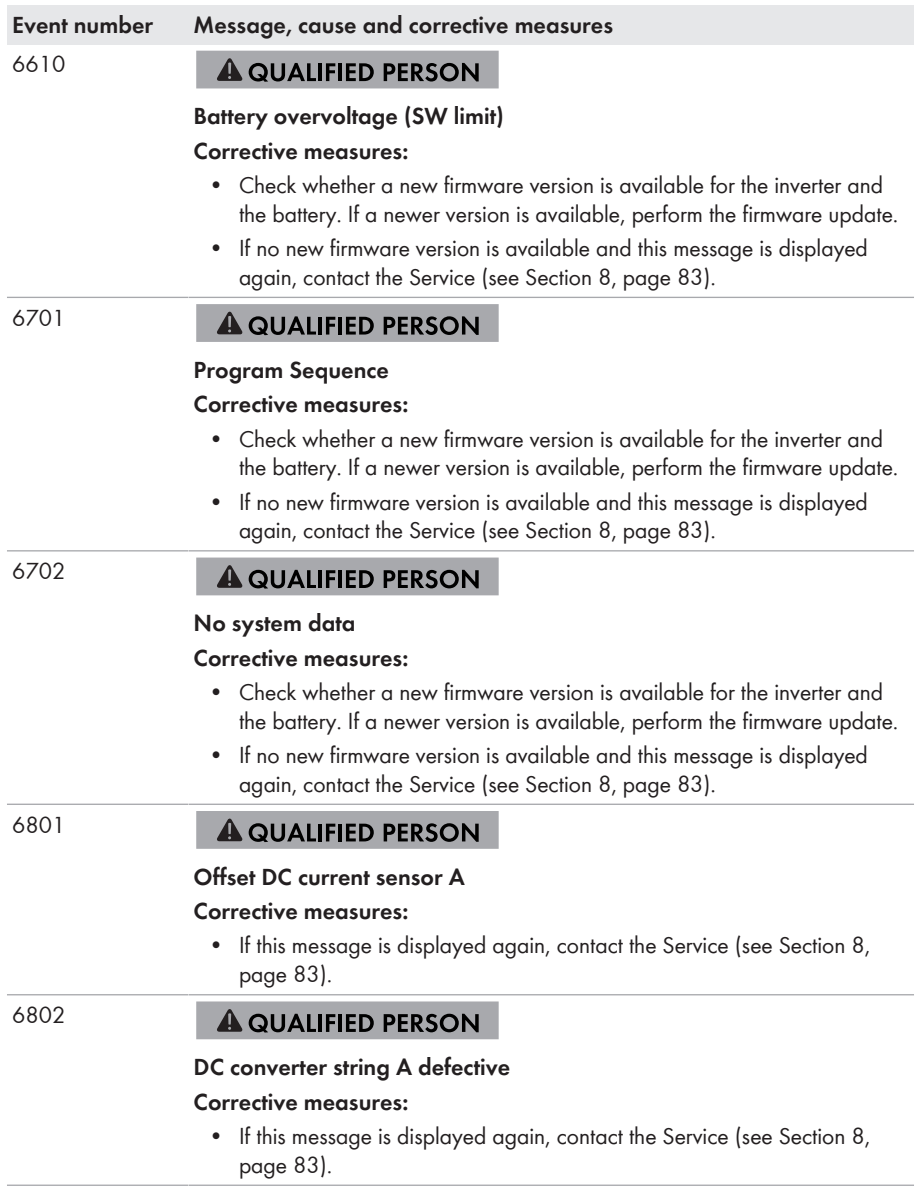

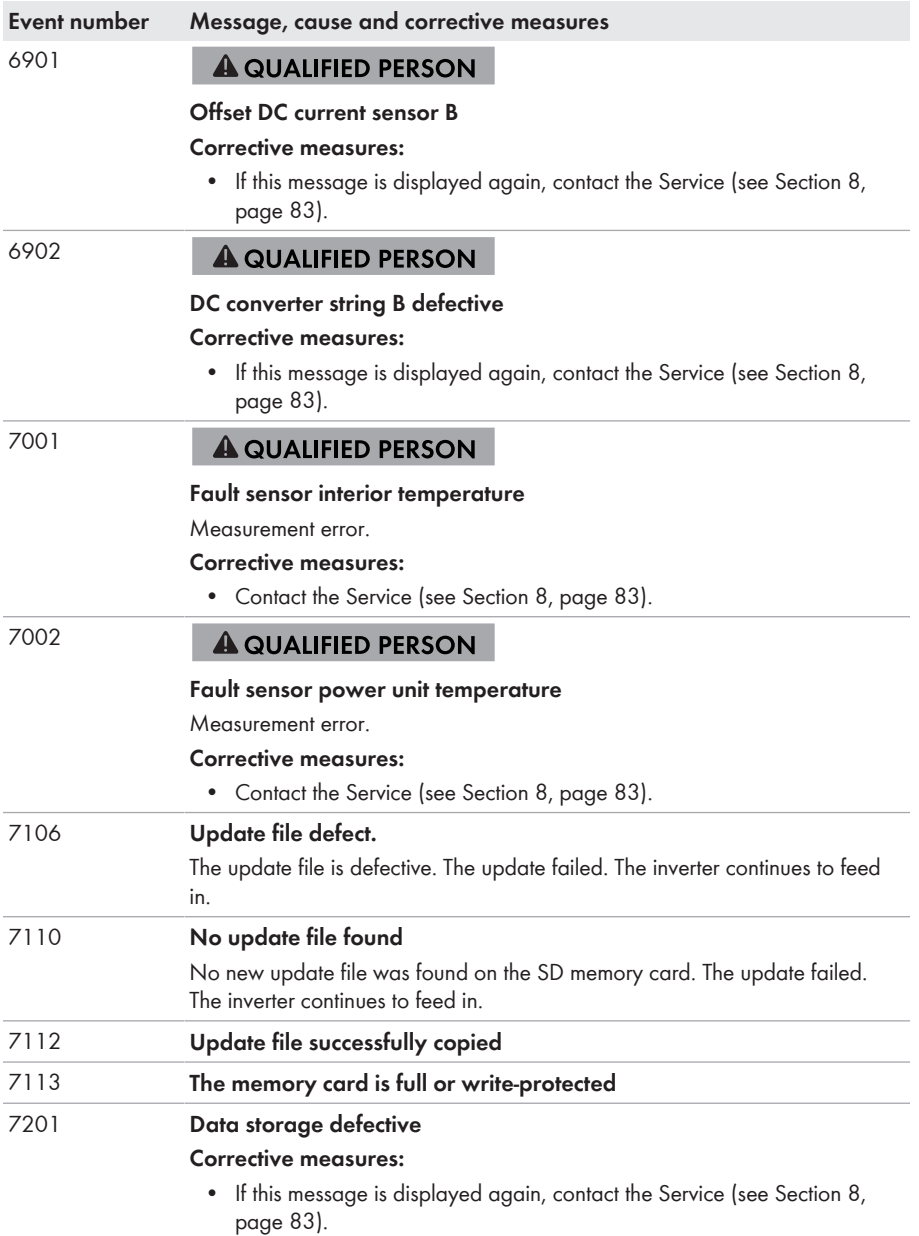

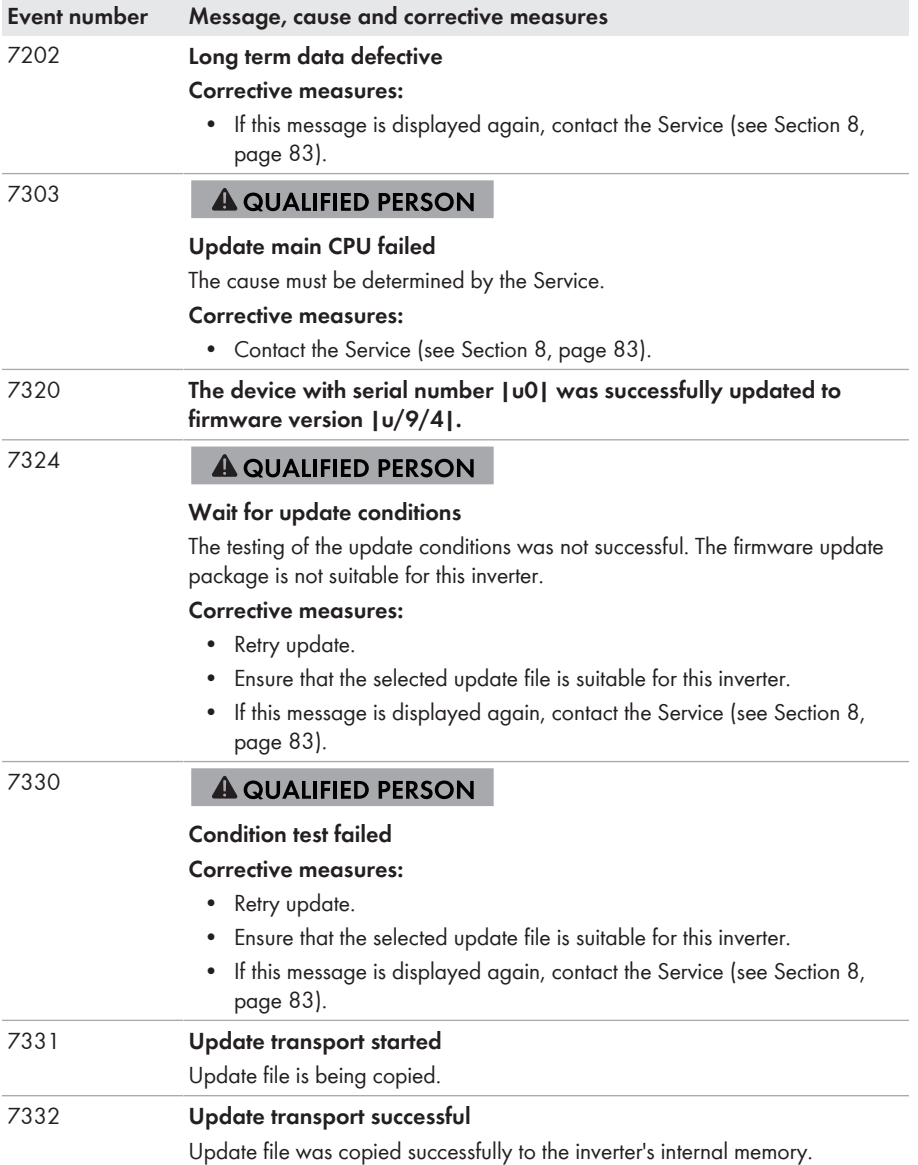

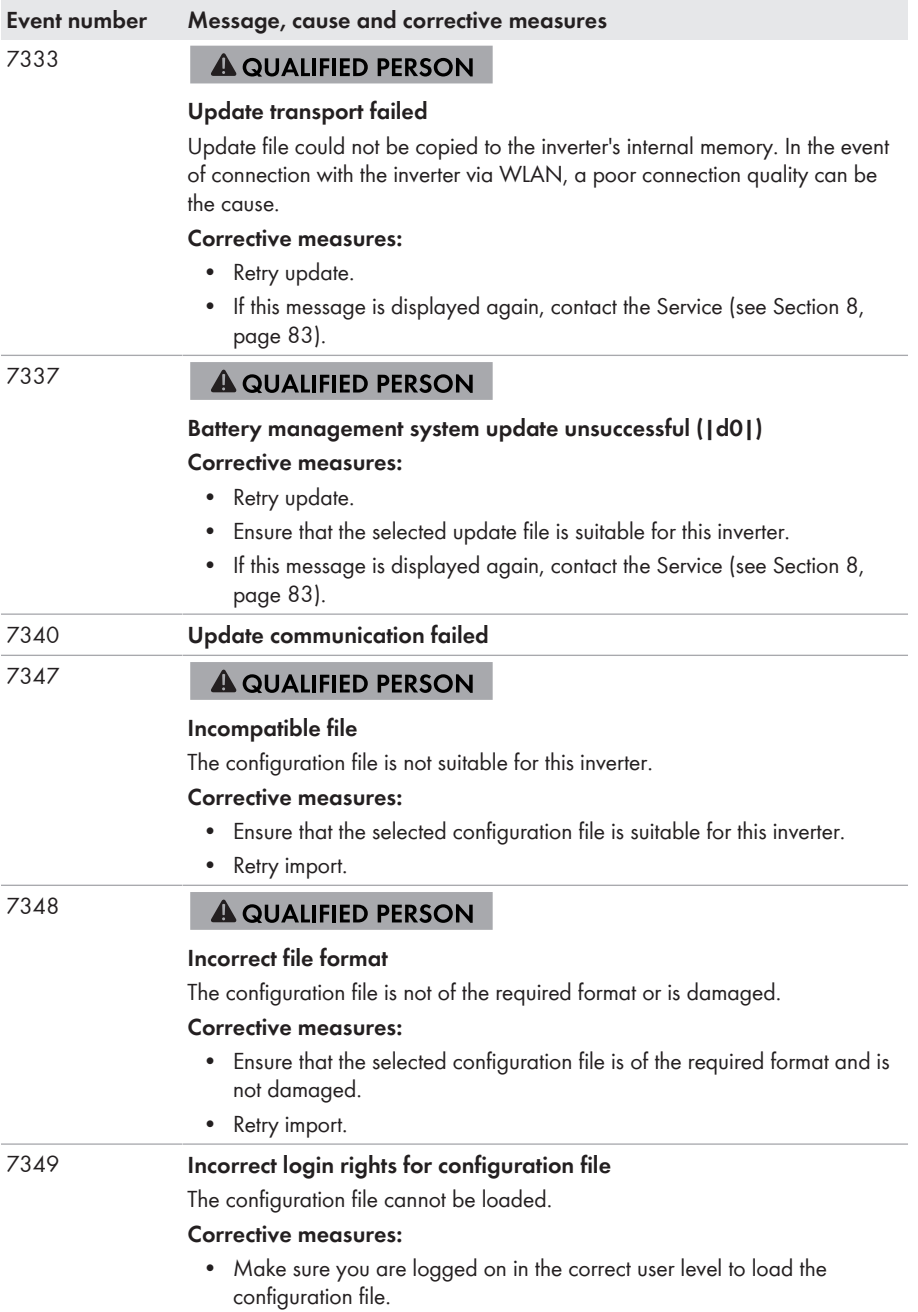

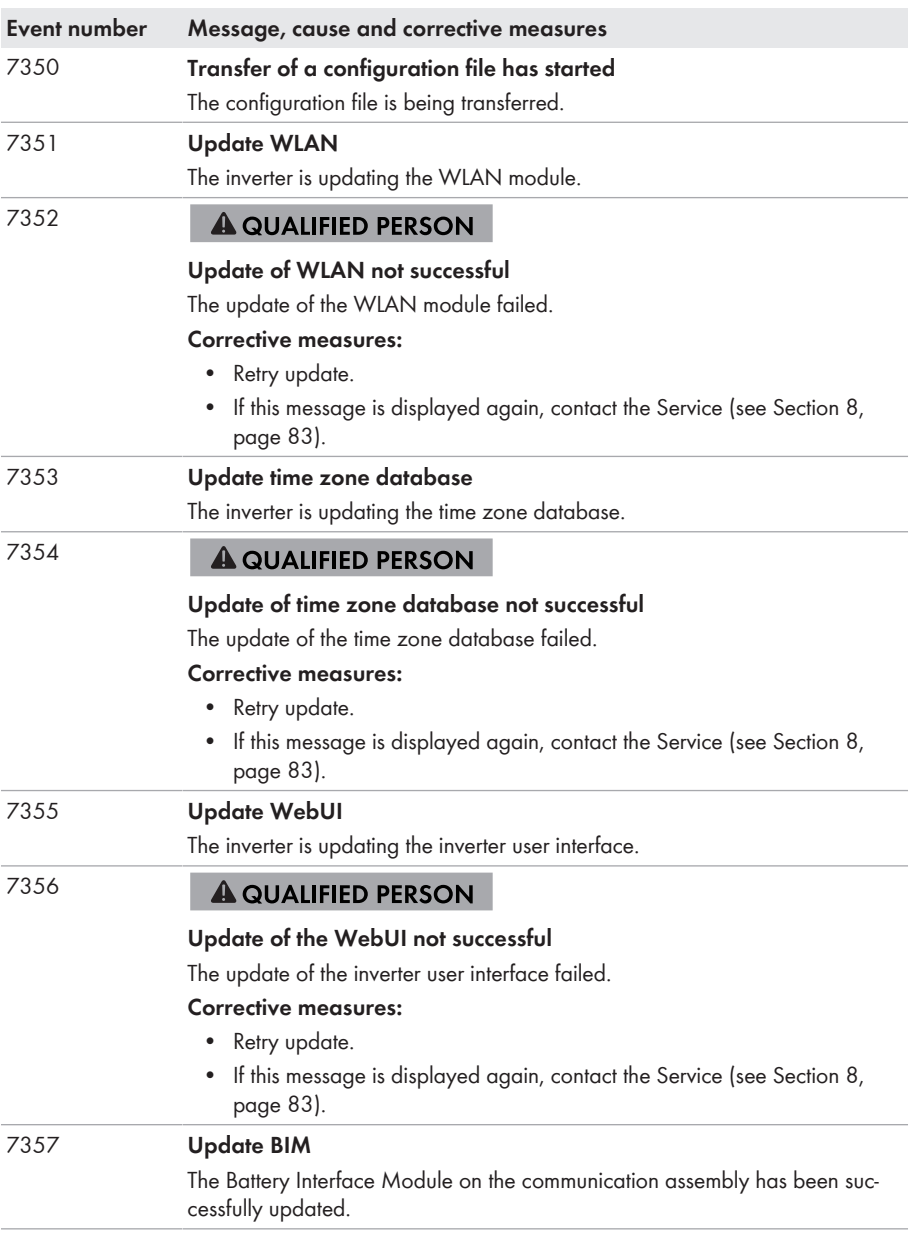

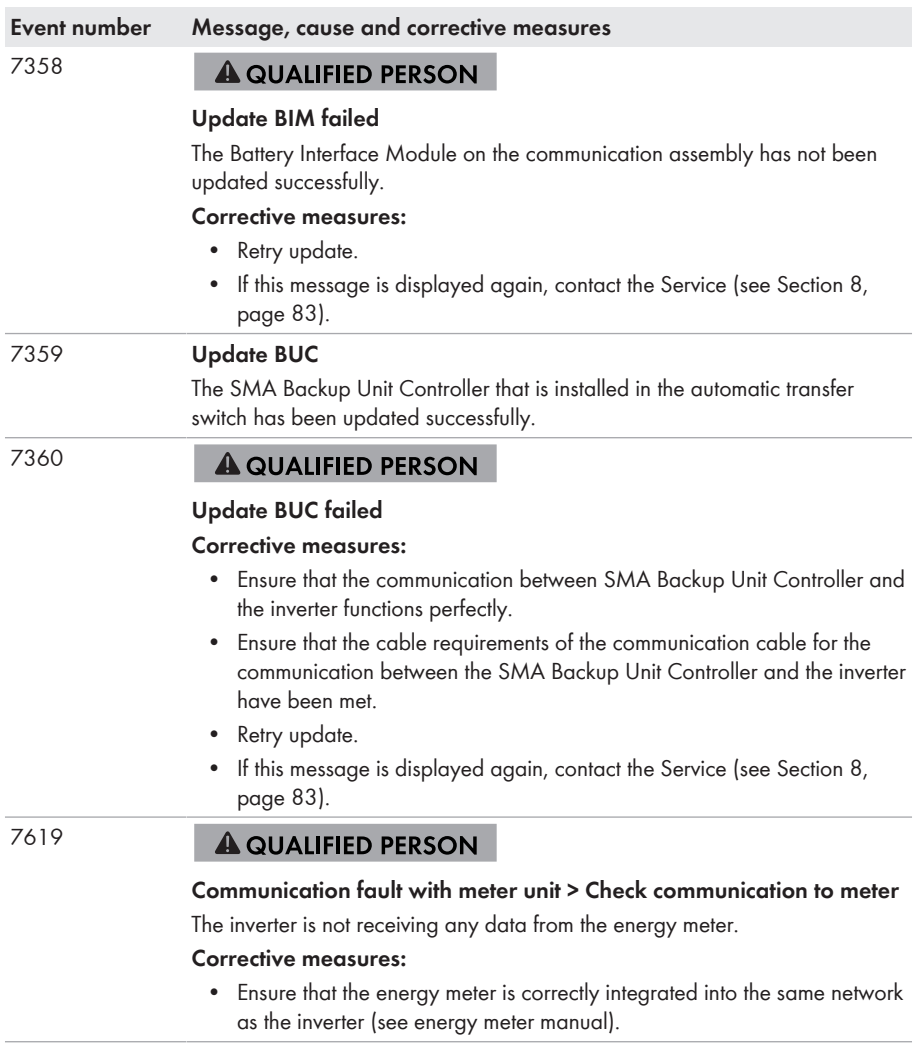

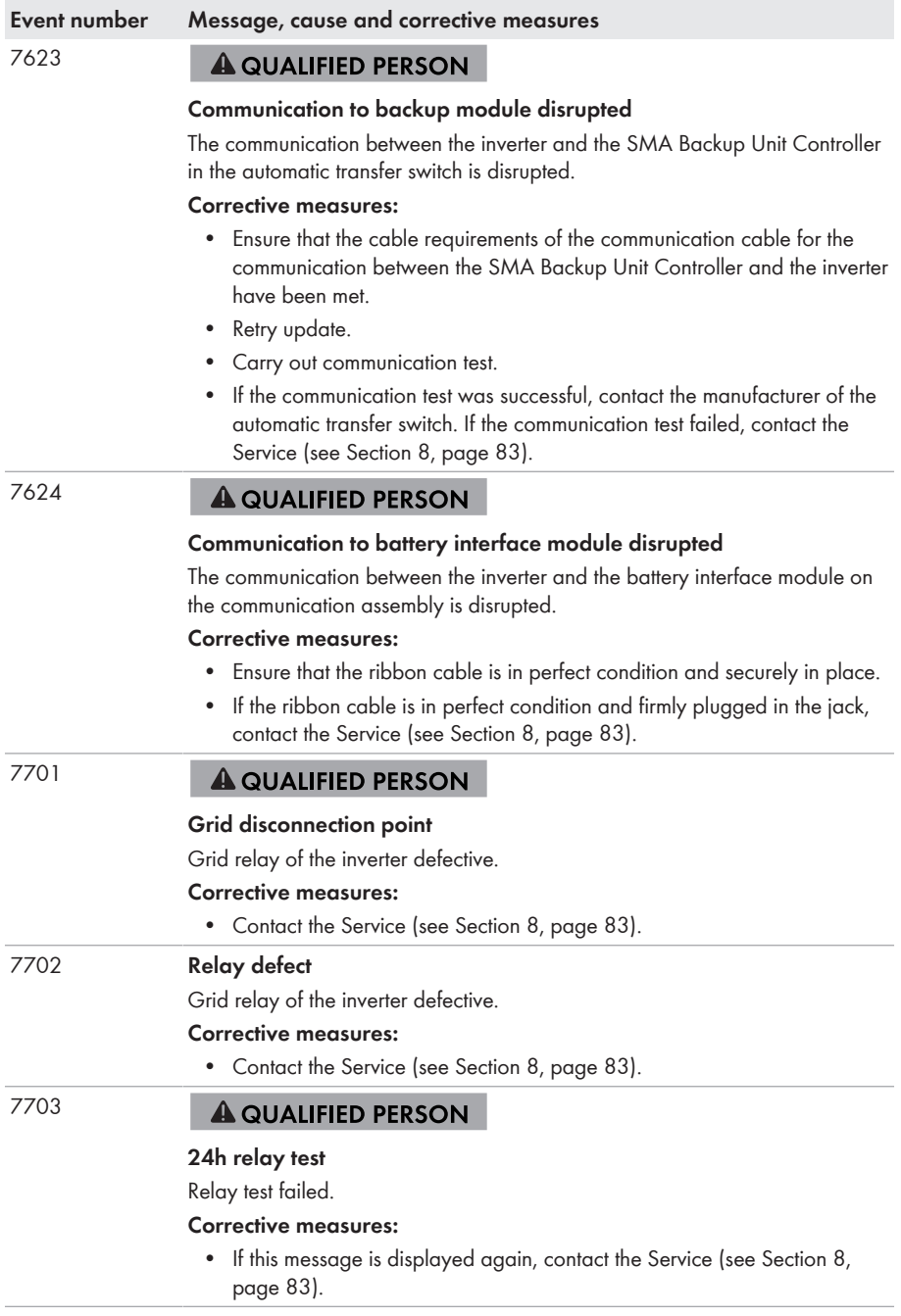

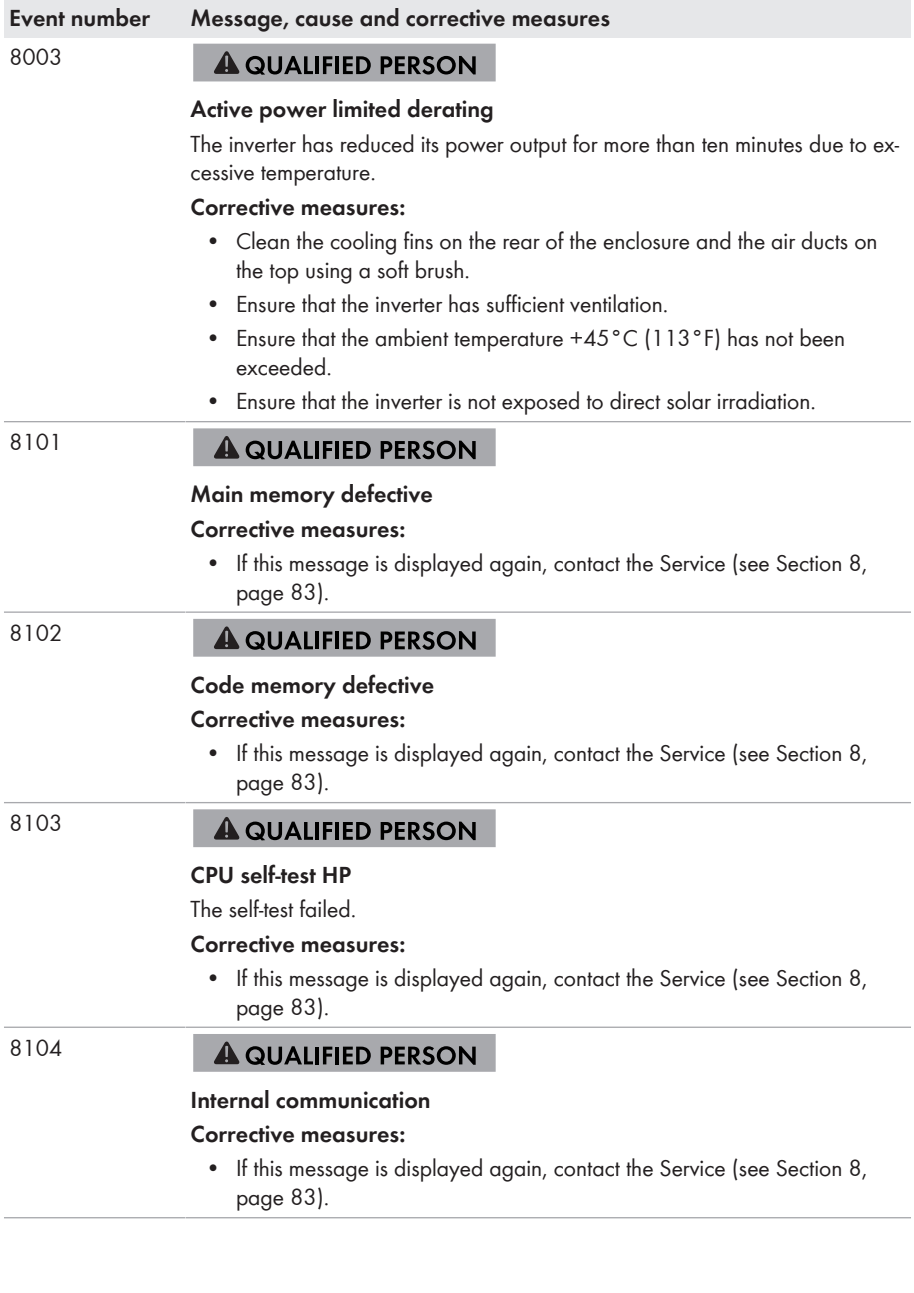

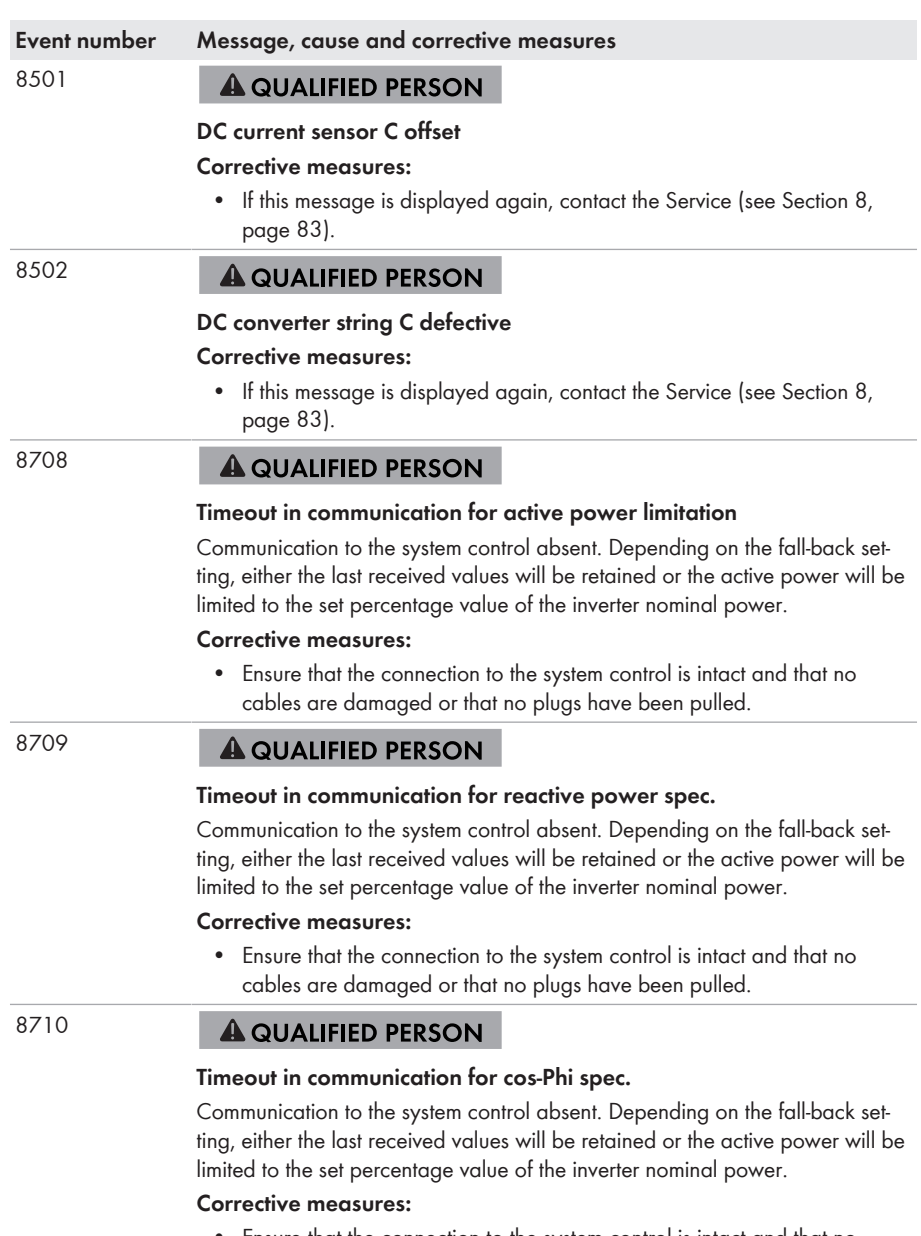

• Ensure that the connection to the system control is intact and that no cables are damaged or that no plugs have been pulled.

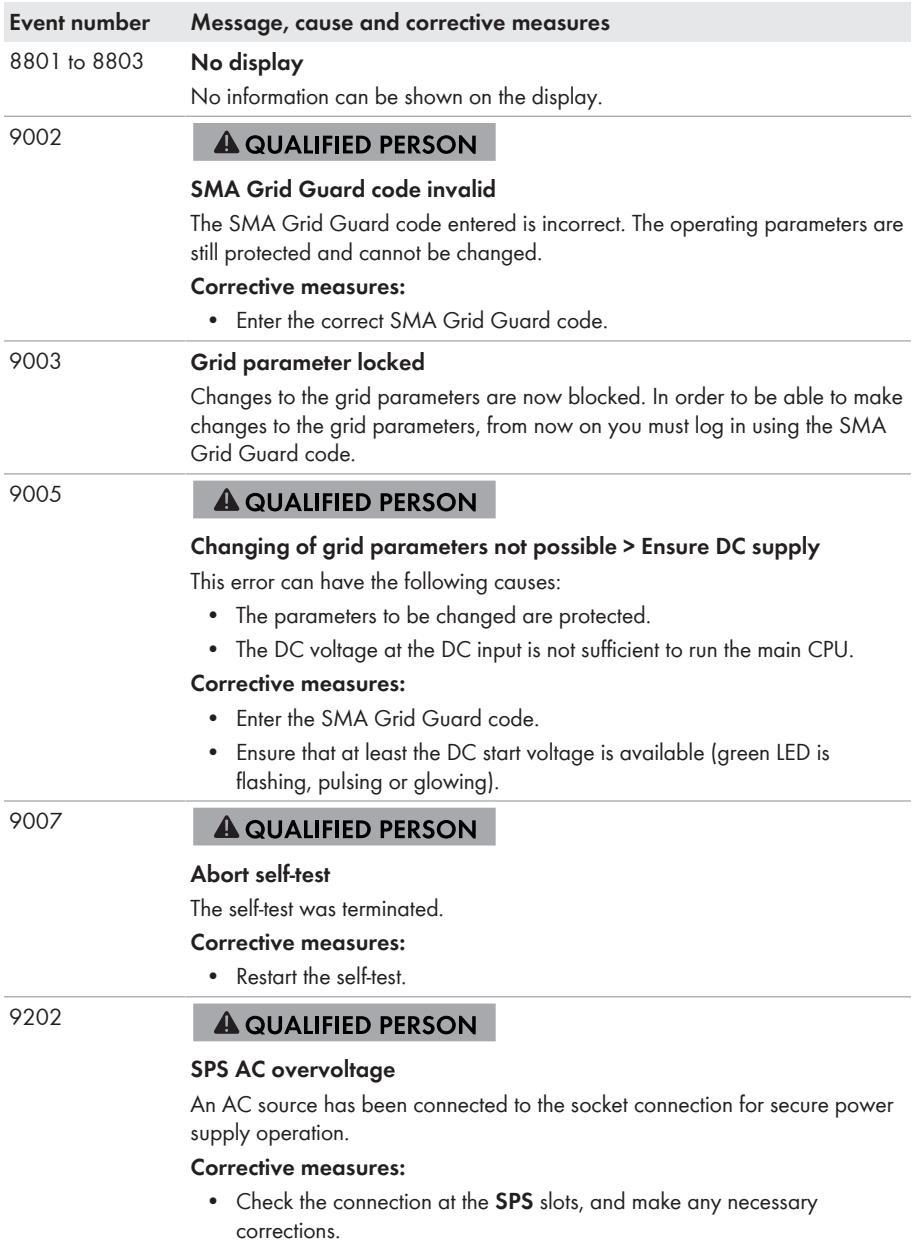

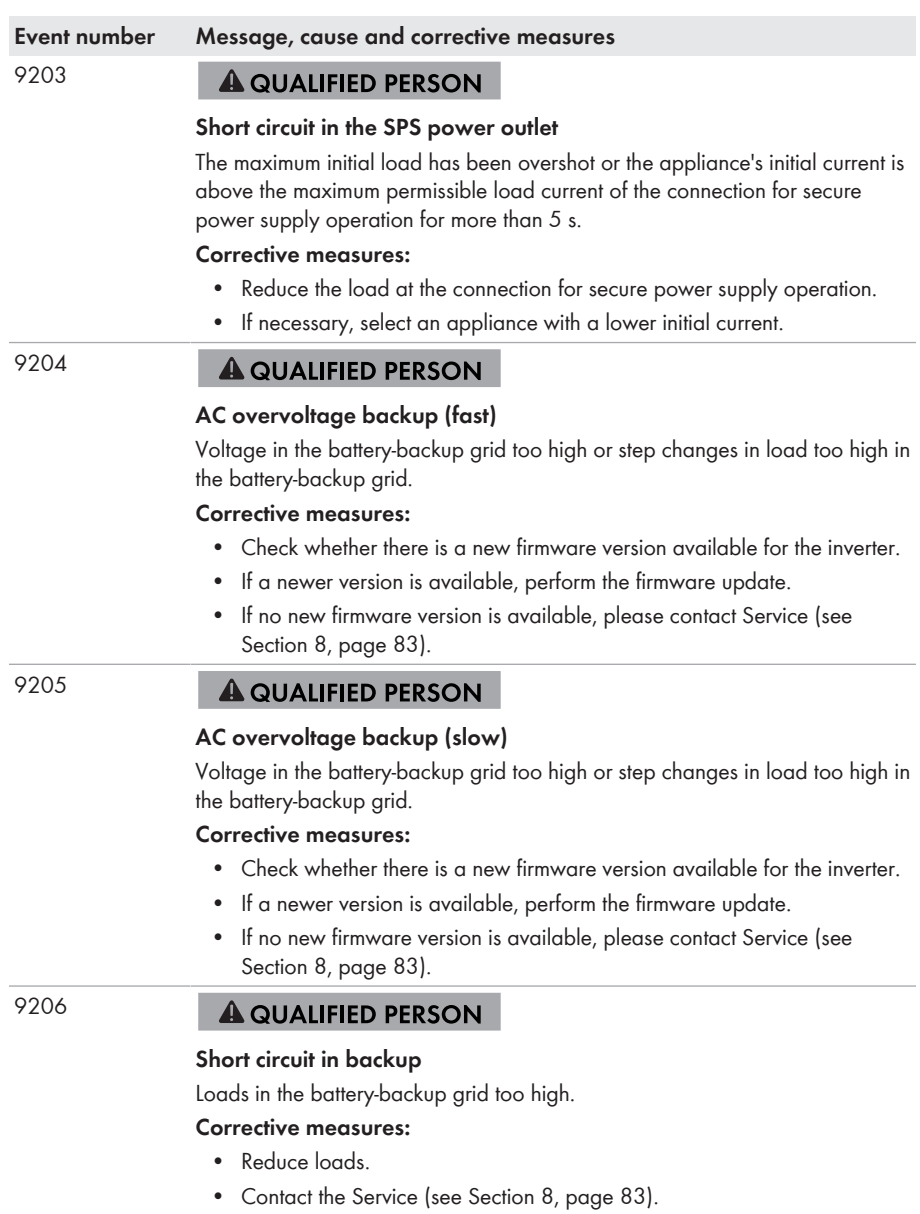

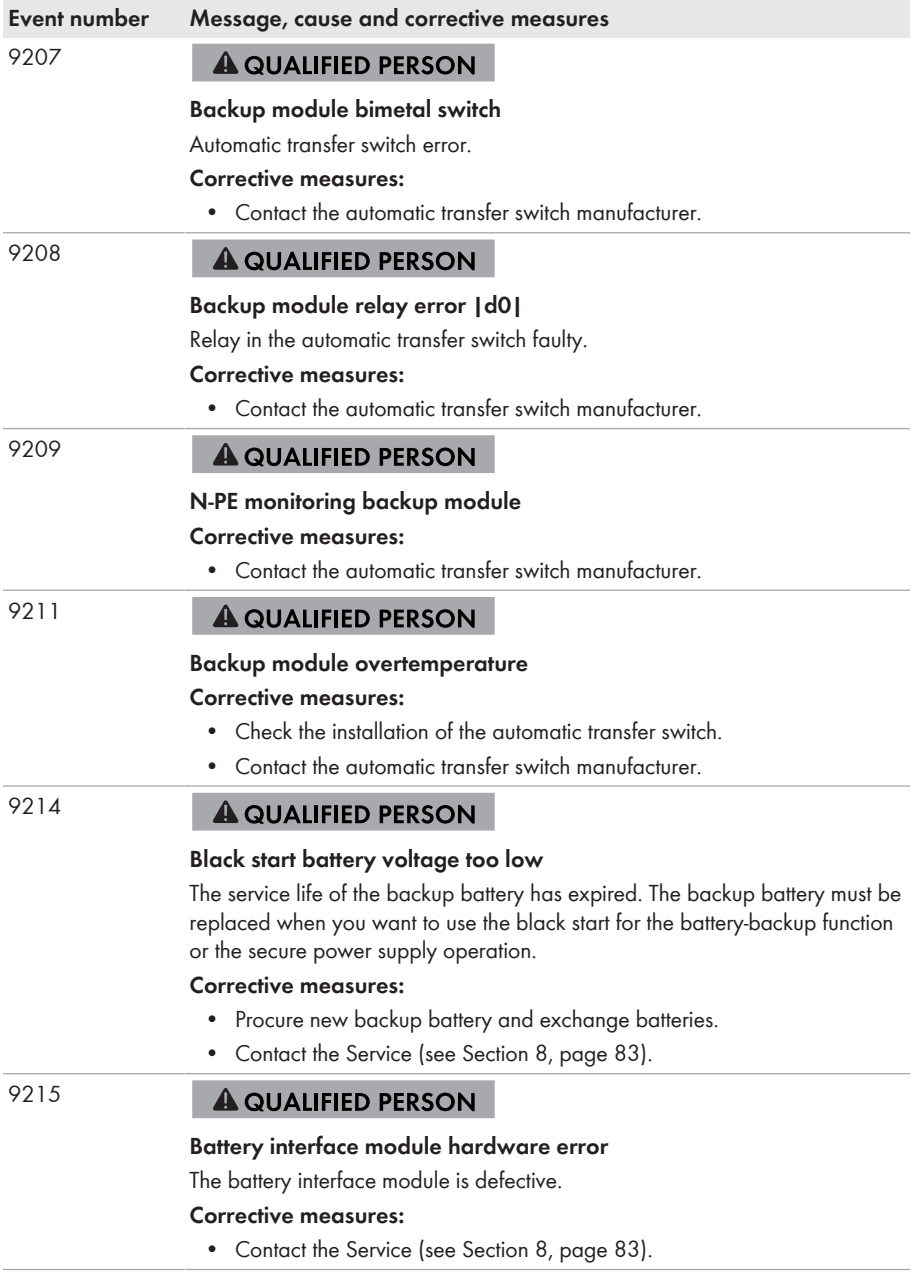

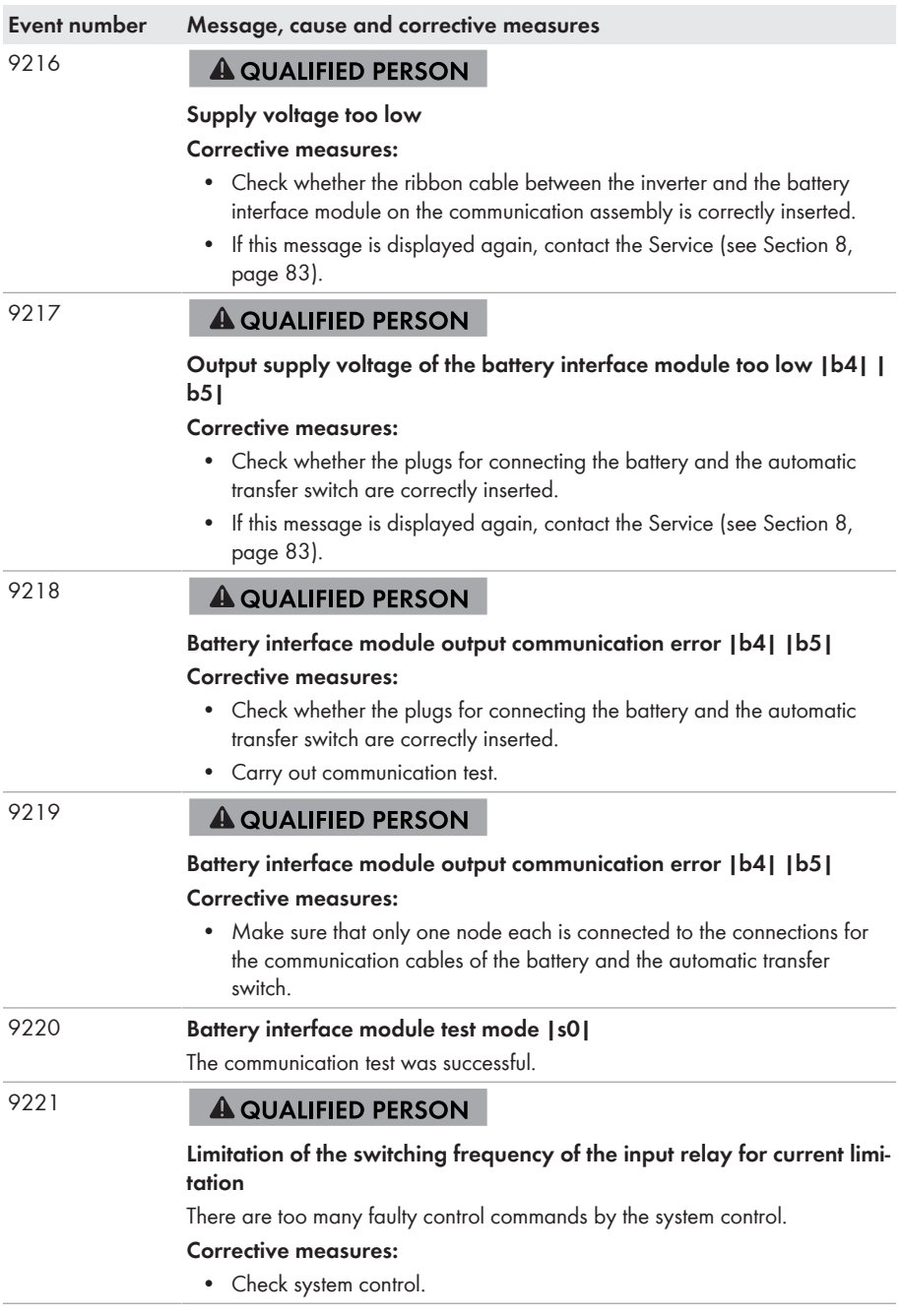

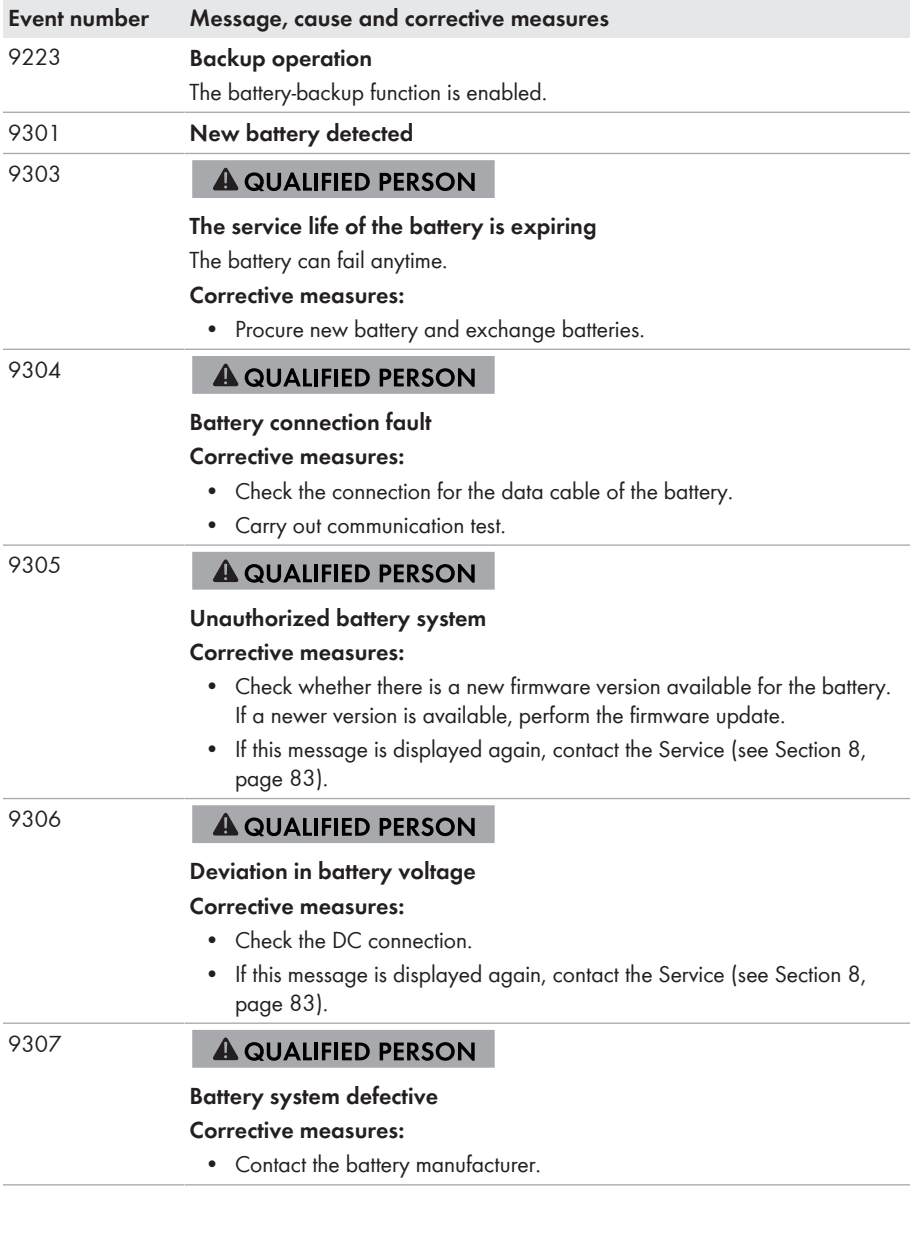

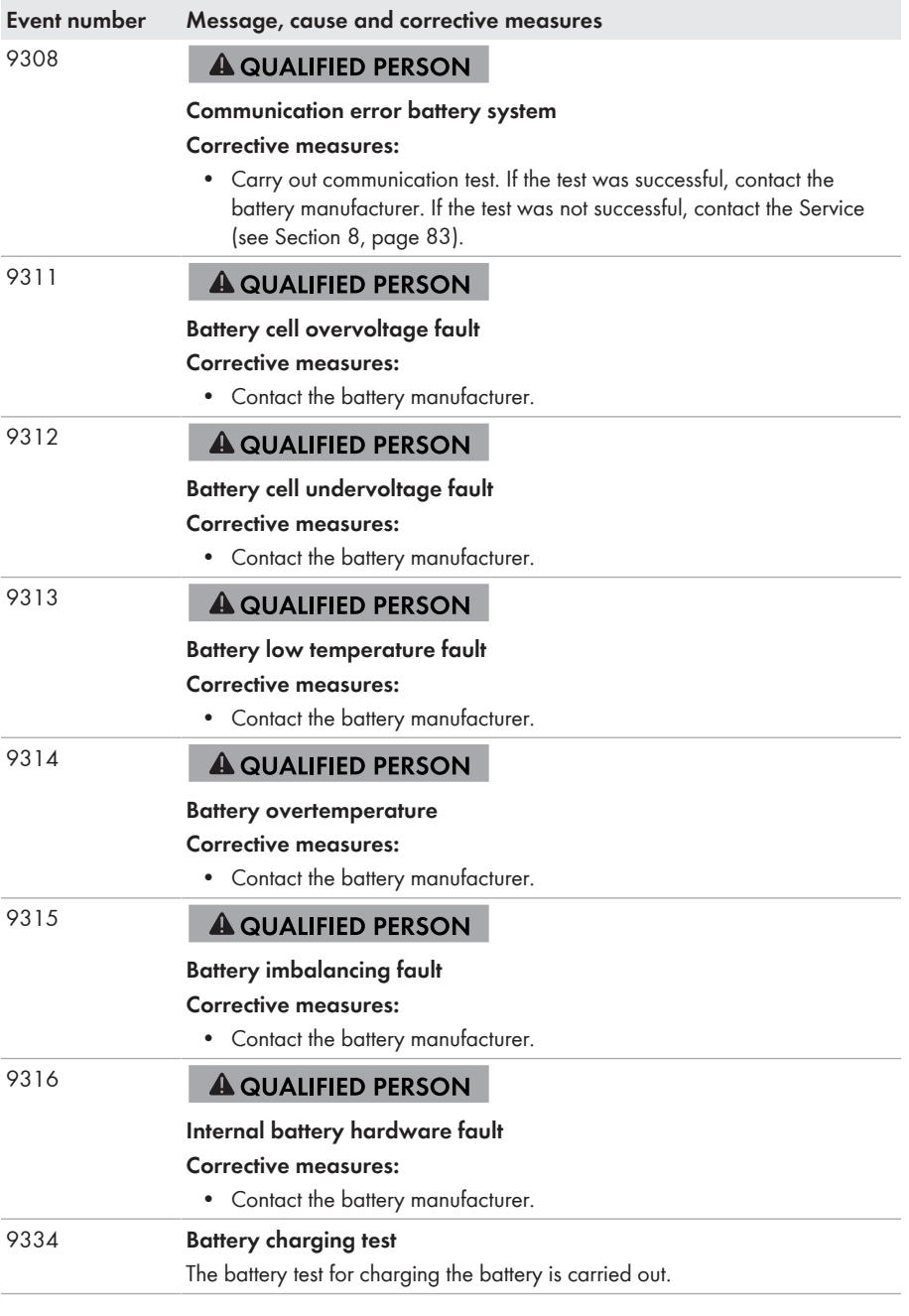

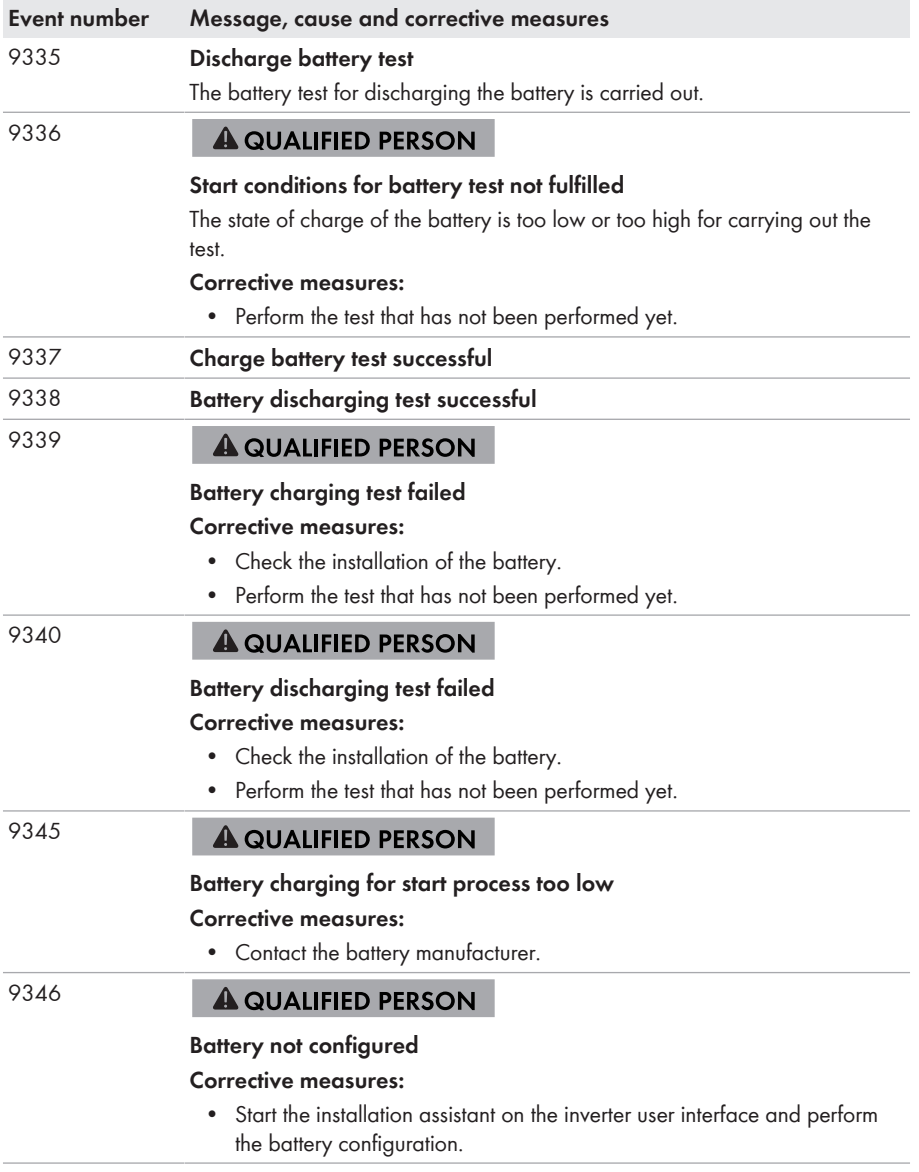

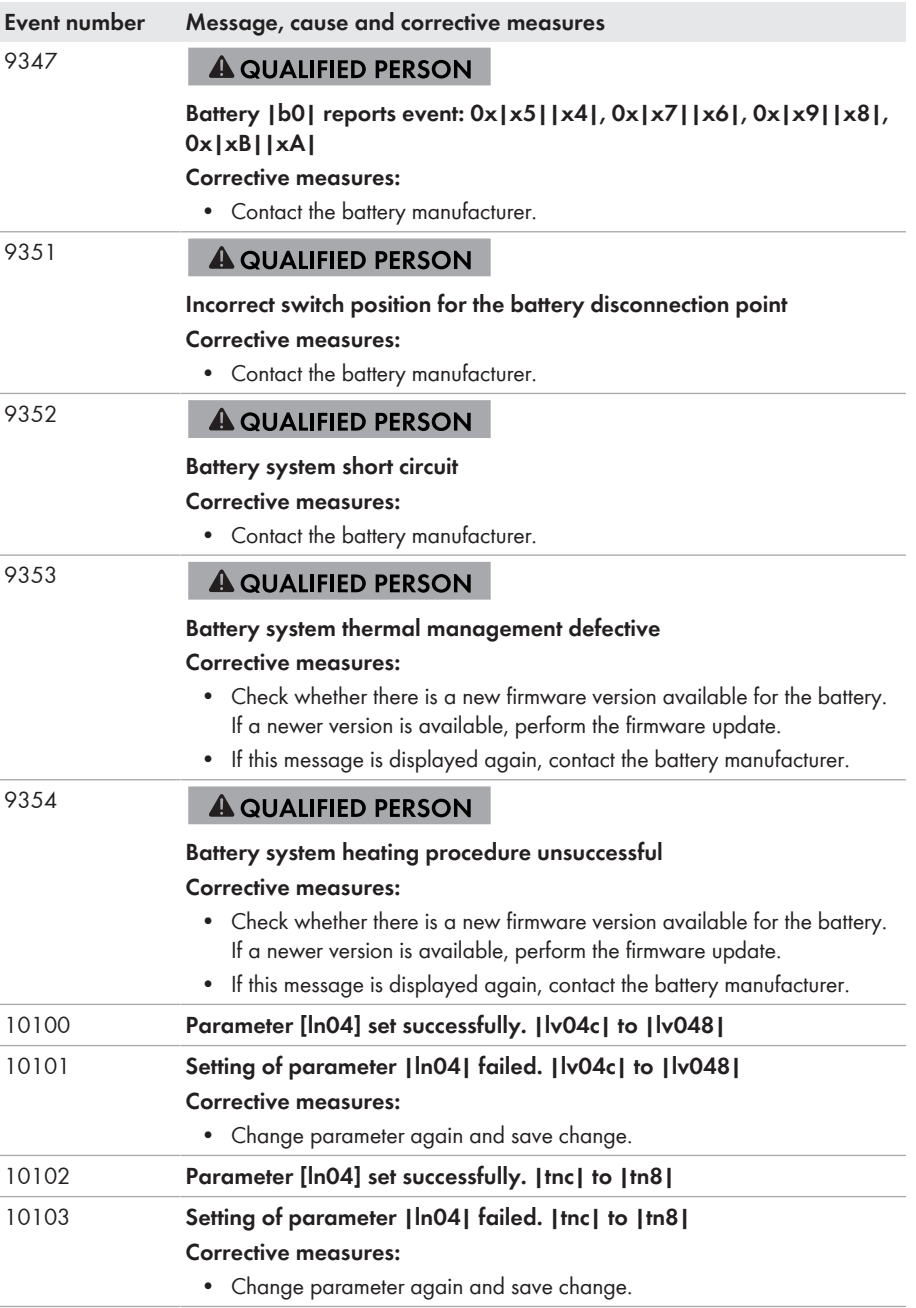
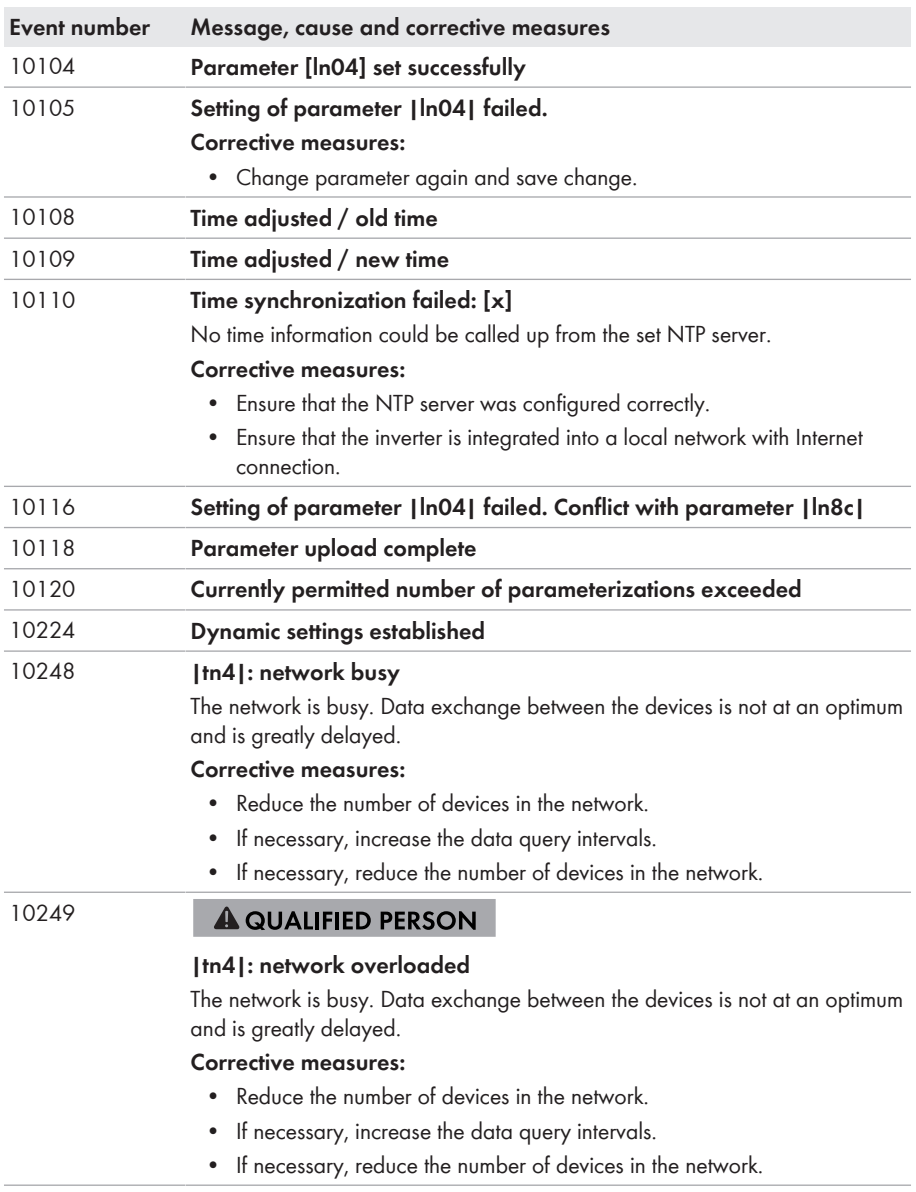

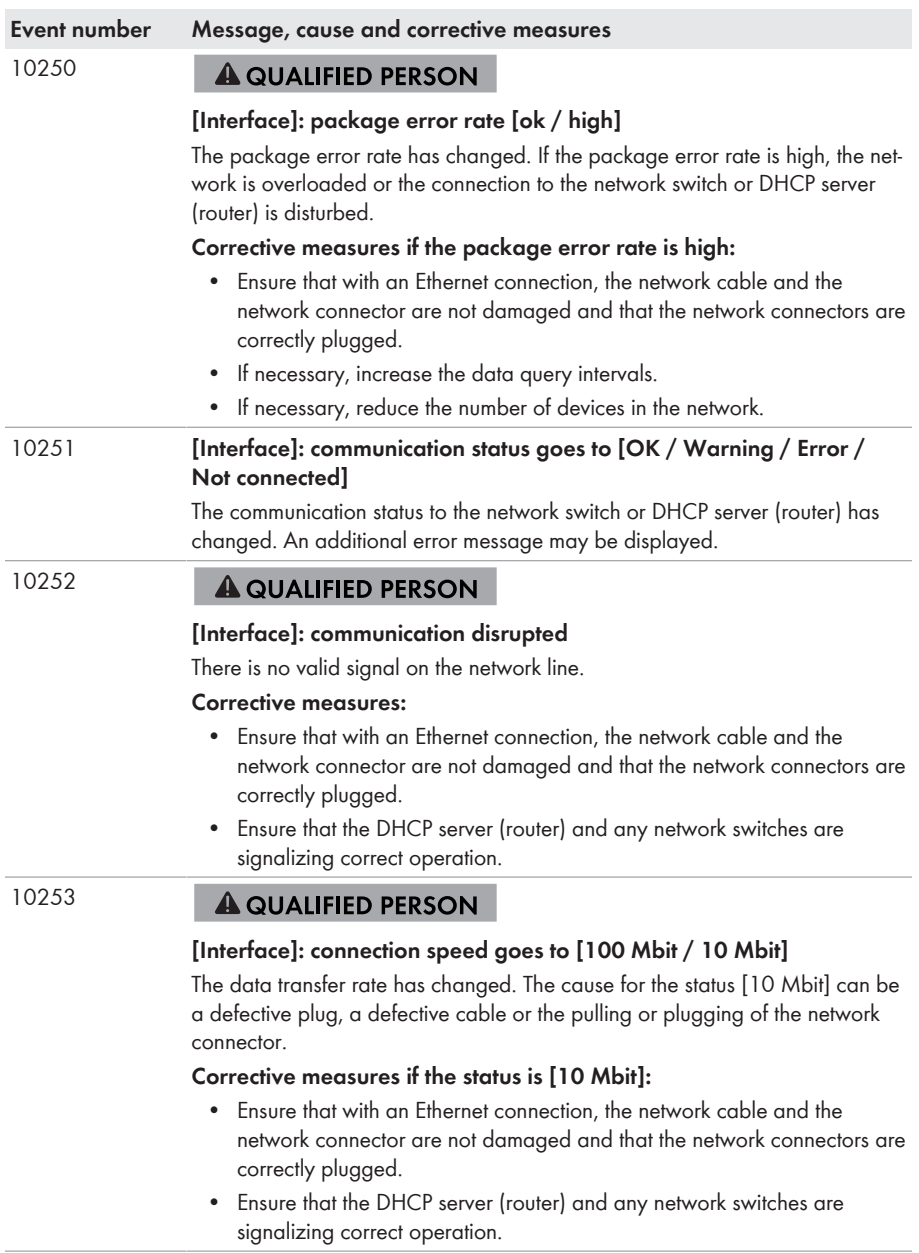

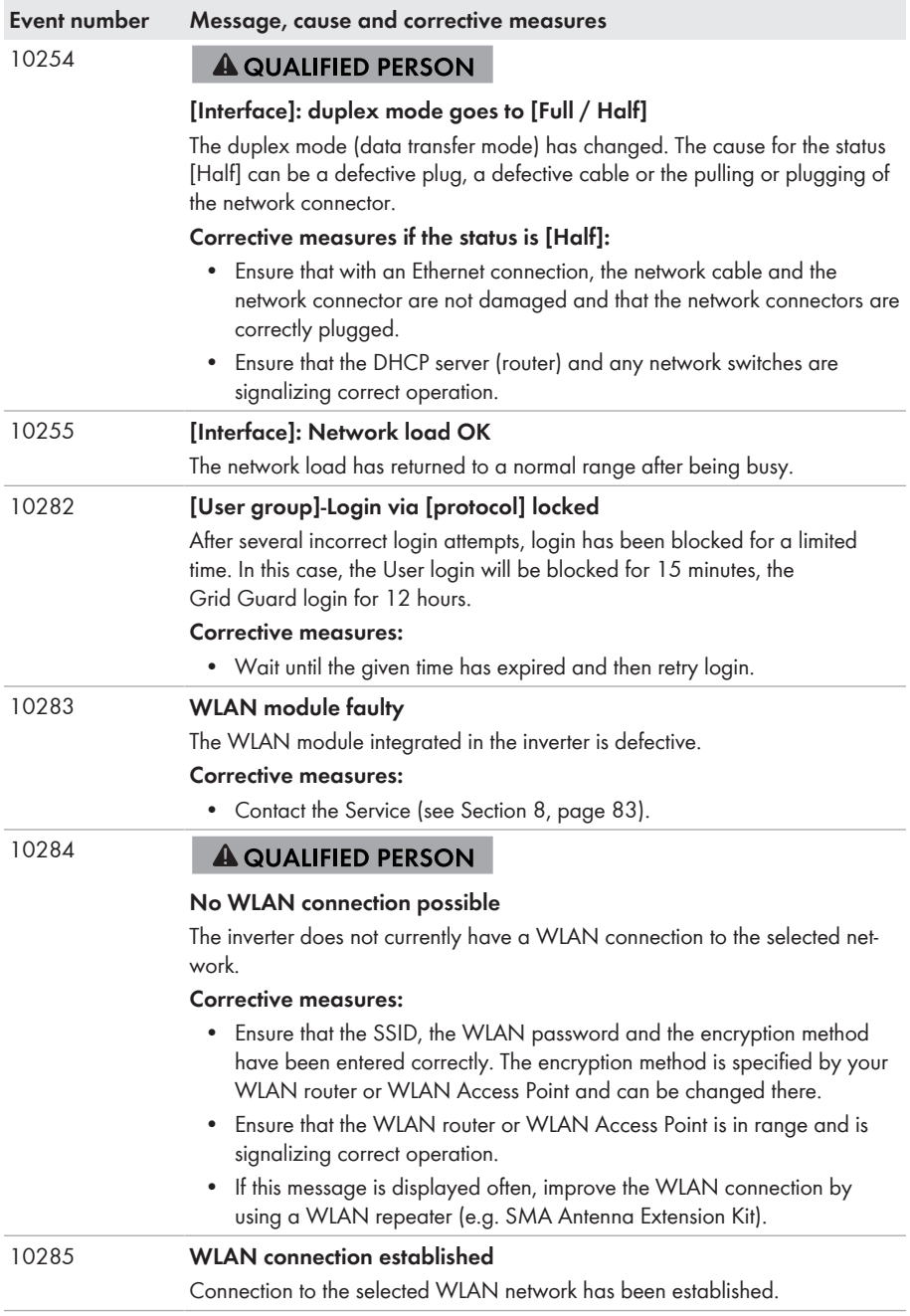

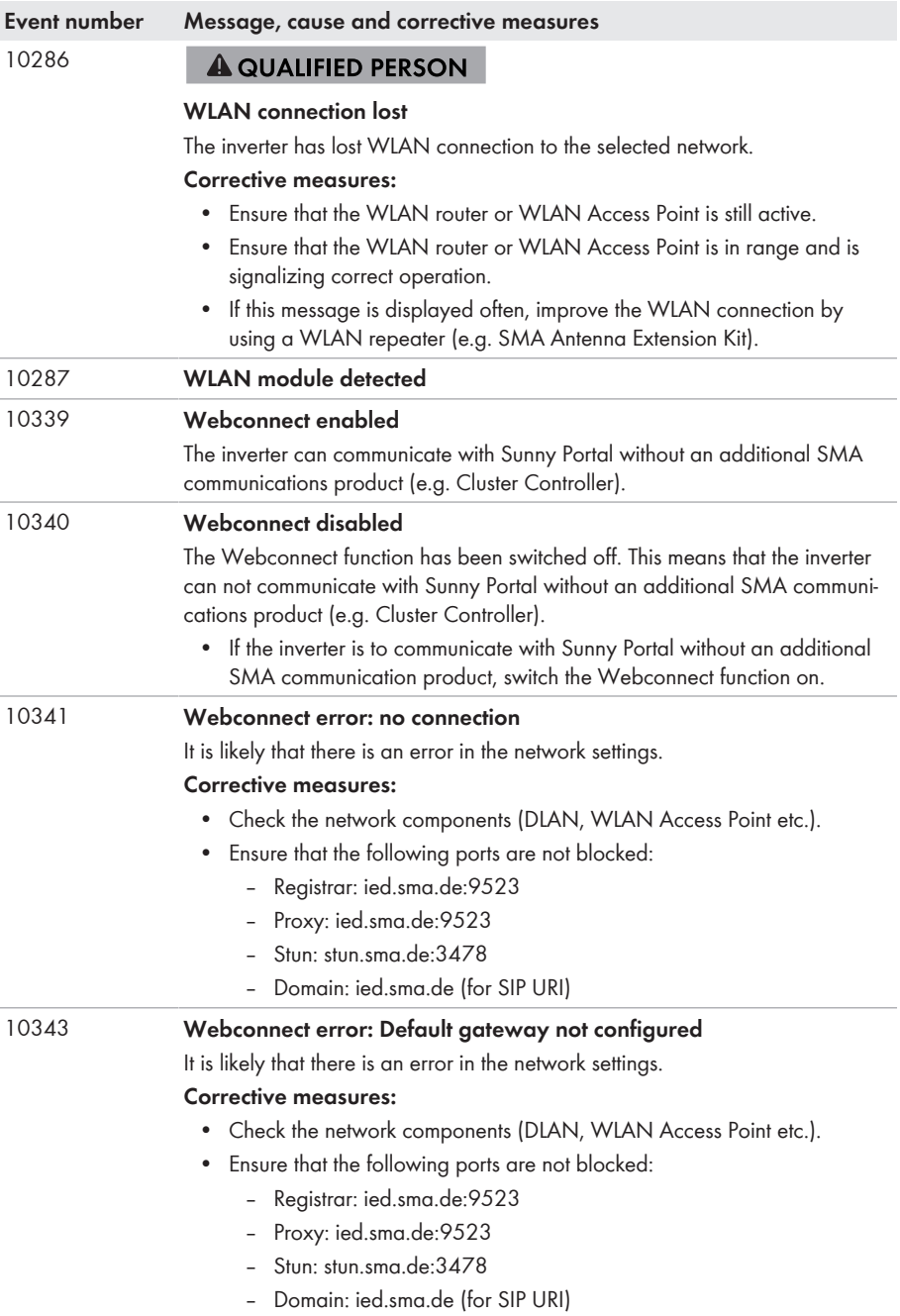

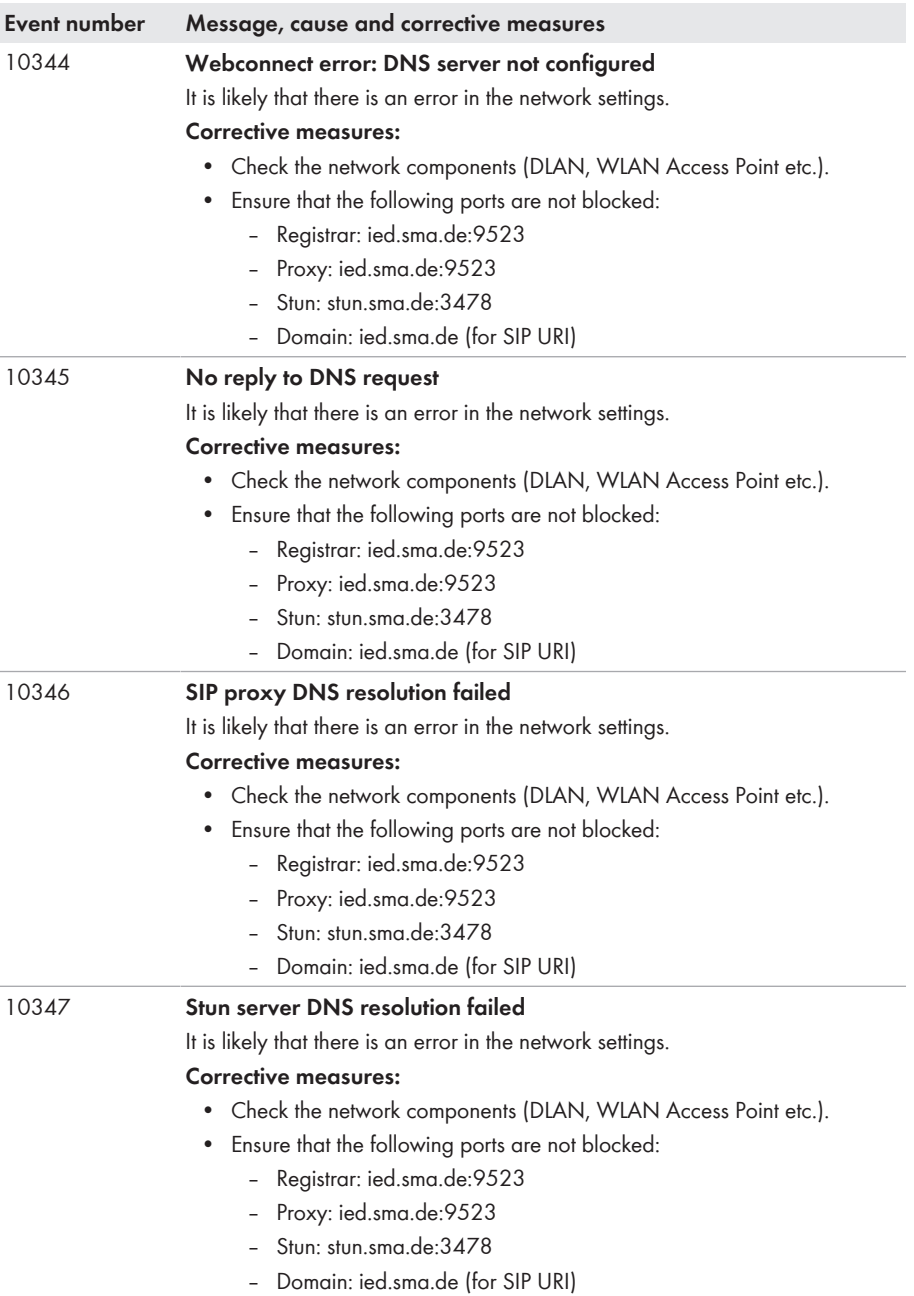

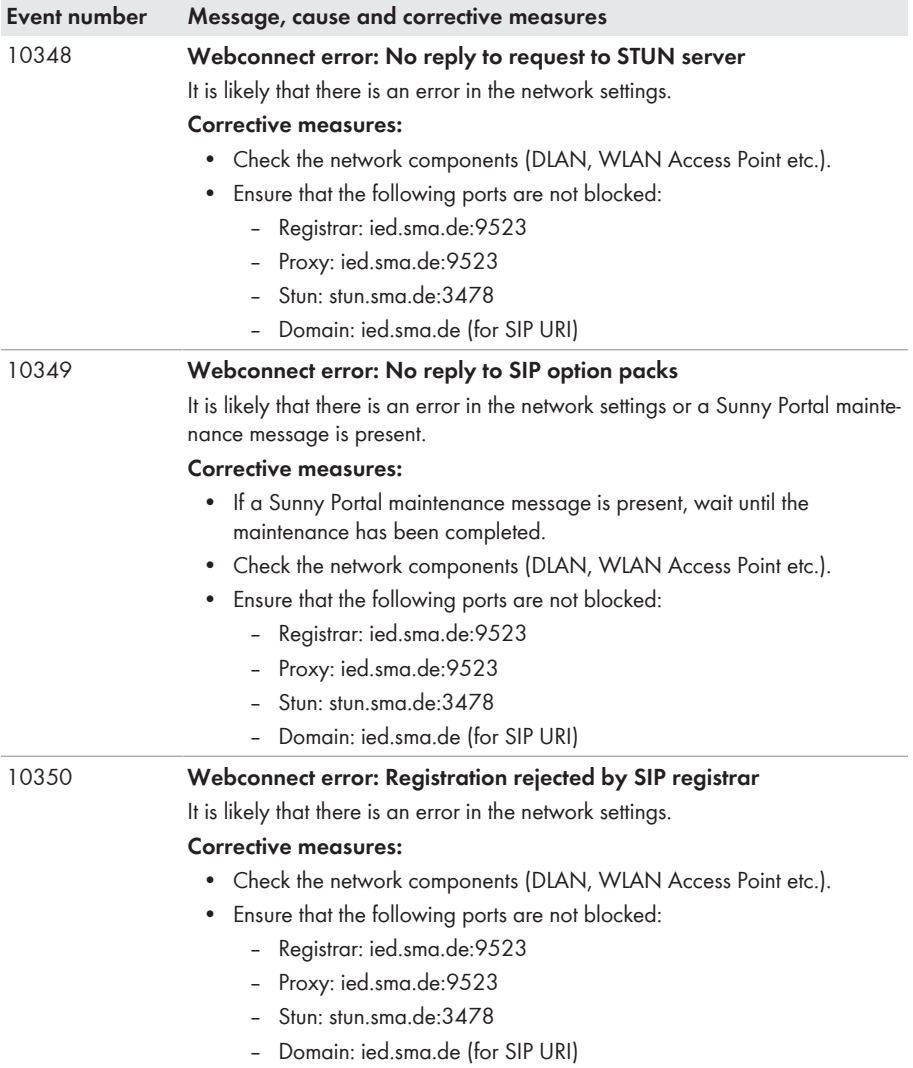

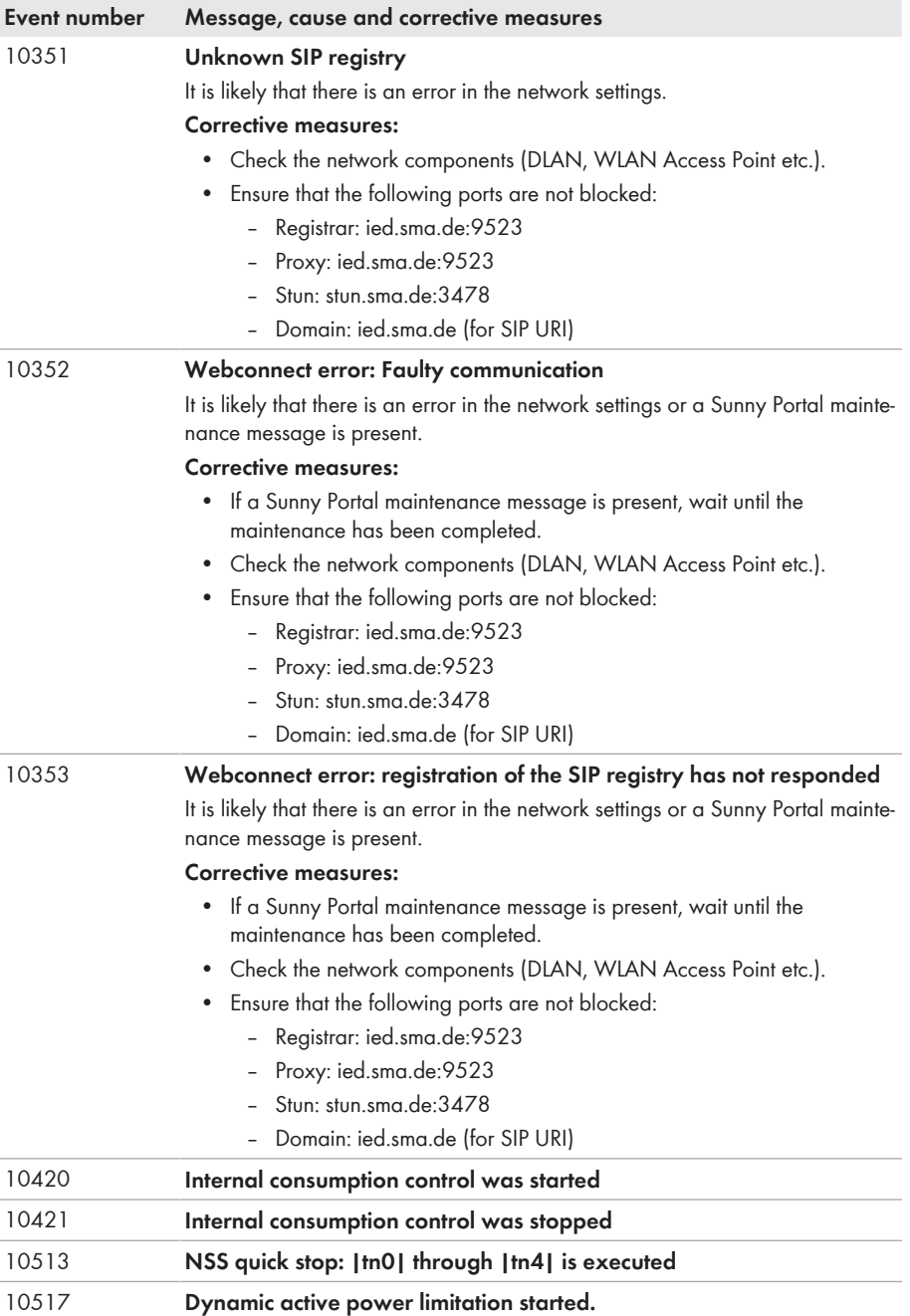

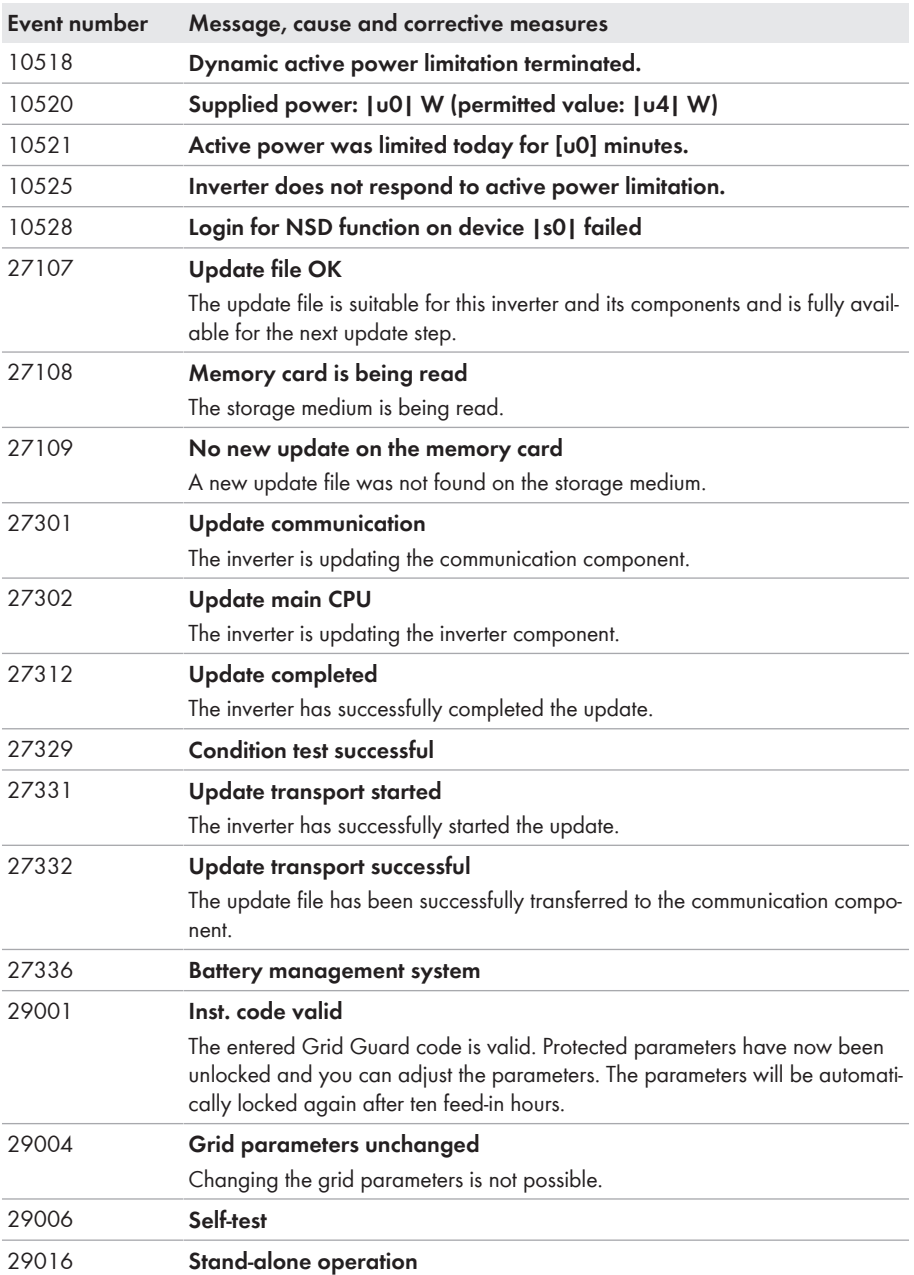

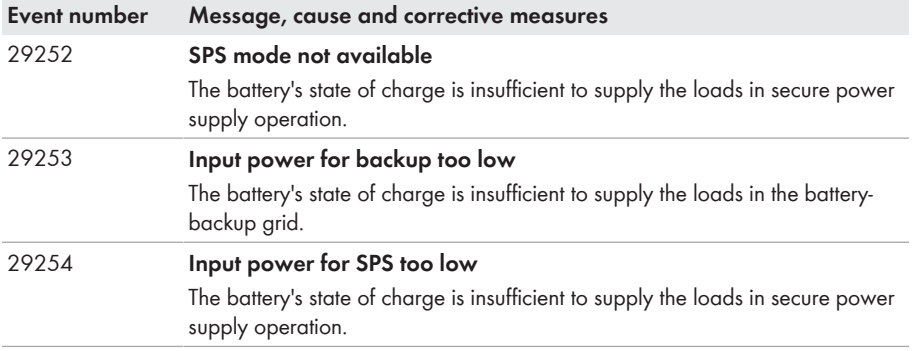

## **7 Compliance Information**

## **FCC Compliance**

This device complies with Part 15 of the FCC Rules and with Industry Canada licence-exempt RSS standard(s).

Operation is subject to the following two conditions:

- 1. this device may not cause harmful interference, and
- 2. this device must accept any interference received, including interference that may cause undesired operation.

Le présent appareil est conforme aux CNR d'Industrie Canada applicables aux appareils radio exempts de licence.

L'exploitation est autorisée aux deux conditions suivantes :

- 1. l'appareil ne doit pas produire de brouillage, et
- 2. l'utilisateur de l'appareil doit accepter tout brouillage radioélectrique subi, même si le brouillage est susceptible d'en compromettre le fonctionnement.

NOTE: This equipment has been tested and found to comply with the limits for a Class B digital device, pursuant to Part 15 of the FCC Rules. These limits are designed to provide reasonable protection against harmful interference in a residential installation. This equipment generates, uses and can radiate radio frequency energy and, if not installed and used in accordance with the instructions, may cause harmful interference to radio communications. However, there is no guarantee that interference will not occur in a particular installation. If this equipment does cause harmful interference to radio or television reception, which can be determined by turning the equipment off and on, the user is encouraged to try to correct the interference by one or more of the following measures:

- Reorient or relocate the receiving antenna.
- Increase the separation between the equipment and receiver.
- Connect the equipment into an outlet on a circuit different from that to which the receiver is connected.
- Consult the dealer or an experienced radio/TV technician for help.

Changes or modifications made to this equipment not expressly approved by SMA Solar Technology America LLC may void the FCC authorization to operate this equipment.

## **8 Contact**

If you have technical problems with our products, please contact the SMA Service Line. The following data is required in order to provide you with the necessary assistance:

- Battery inverter:
	- Device type
	- Serial number
	- Firmware version
	- Event message
	- Mounting location and mounting height
	- Optional equipment, e.g. communication products
	- Use the name of the system in Sunny Portal (if available)
	- Access data for Sunny Portal (if available)
	- Special country-specific settings (if available)
- Batteries:
	- Type
	- Firmware version
	- Type of automatic transfer switch (if available)

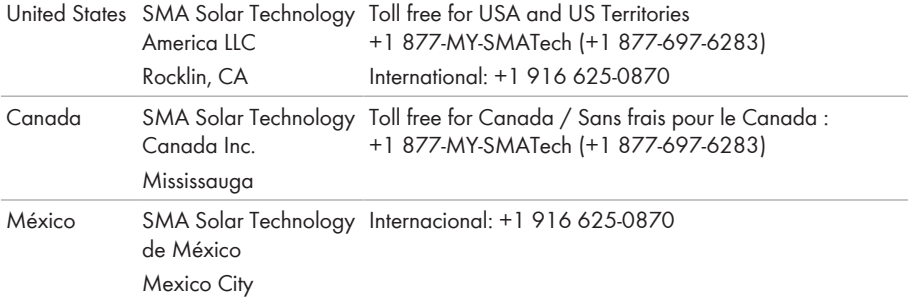

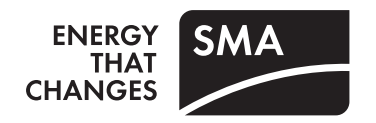